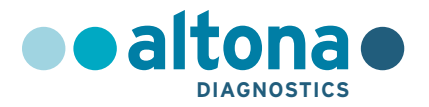

## **Gebrauchsanweisung**

# **AltoStar® HIV RT-PCR Kit 1.5**

**02/2022 DE**

**AltoStar ®**

# **AltoStar® HIV RT-PCR Kit 1.5**

Zur Verwendung mit

CFX96™ Deep Well Dx System (Bio-Rad)

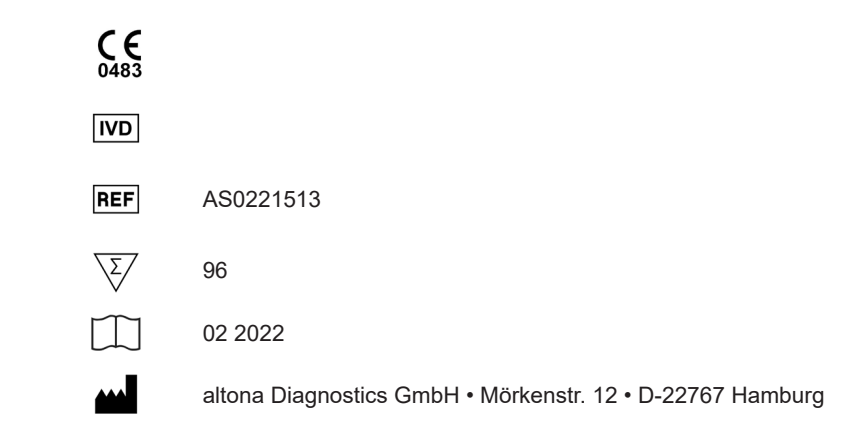

### **Inhaltsverzeichnis**

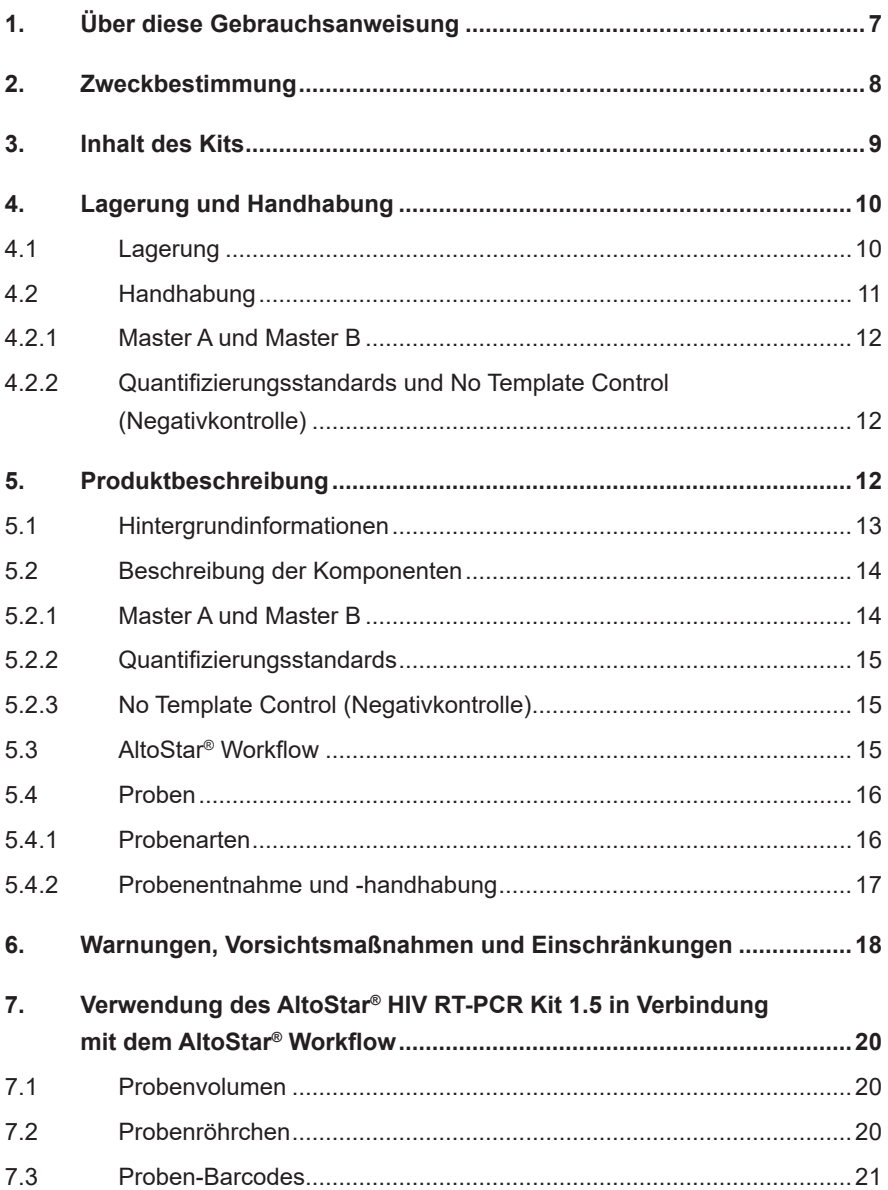

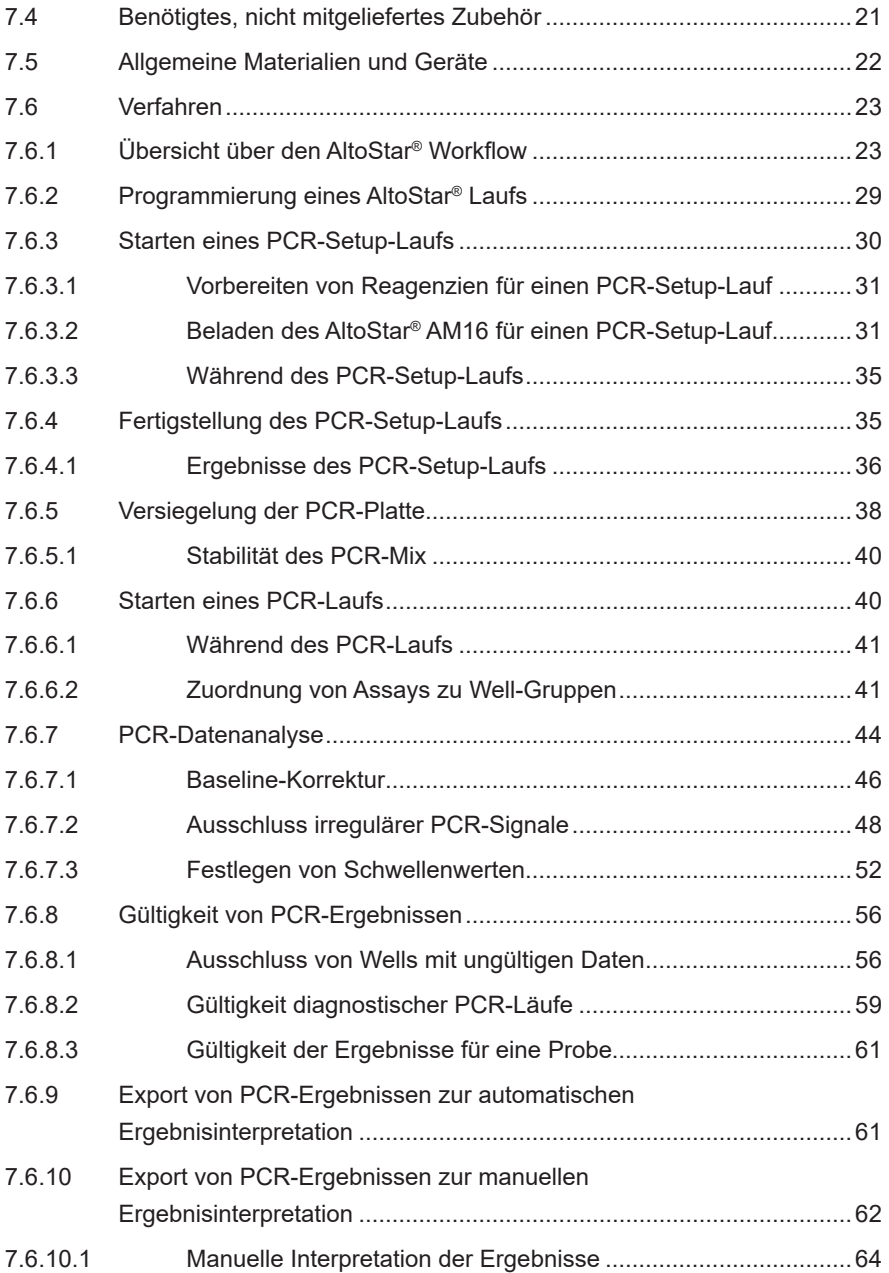

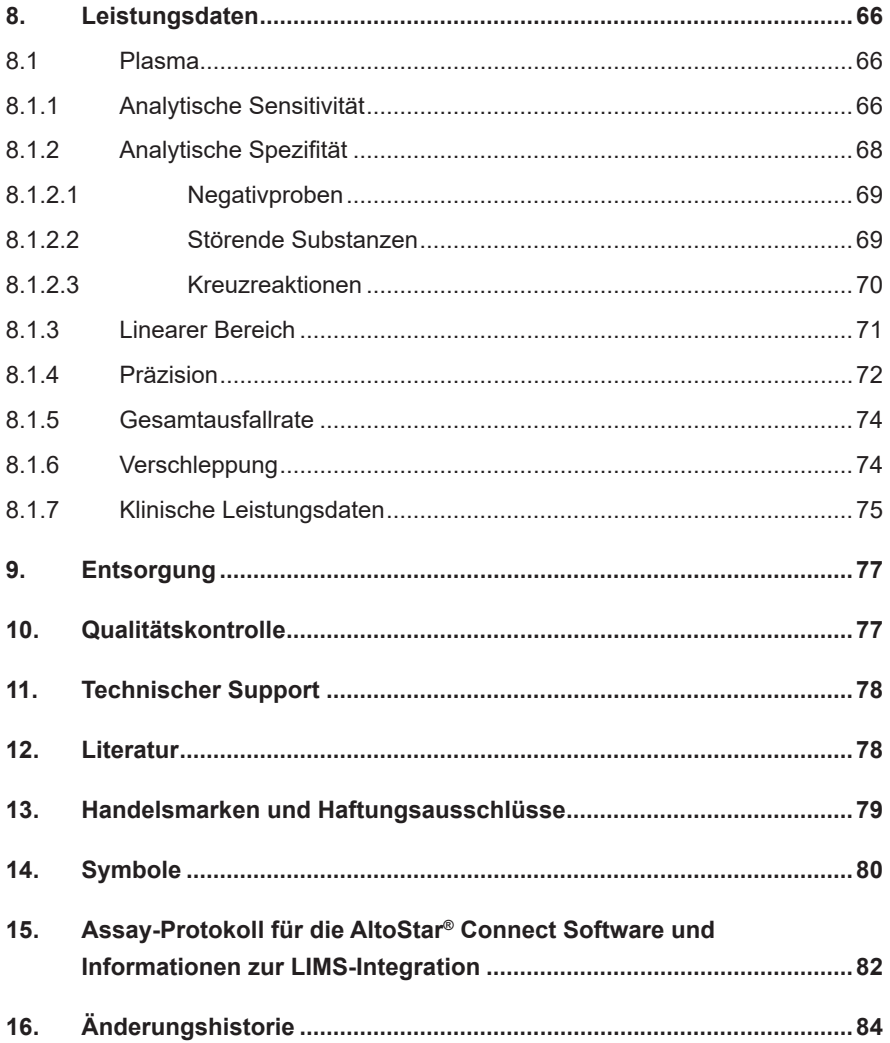

### <span id="page-6-0"></span>**1. Über diese Gebrauchsanweisung**

Diese Gebrauchsanweisung dient zur Anleitung des Benutzers bei der Verwendung des AltoStar® HIV RT-PCR Kit 1.5 auf dem AltoStar® Automation System AM16 (Hamilton; nachfolgend abgekürzt als AltoStar® AM16) und der AltoStar® Connect Software (Version 1.7.4 oder höher, Hamilton) für das automatisierte PCR-Setup sowie mit dem CFX96™ Deep Well Dx System (Bio-Rad, nachfolgend abgekürzt als CFX96™ DW Dx) und der CFX Manager™ Dx Software (Version 3.1, Bio-Rad) für die Real-Time-PCR. Detaillierte Informationen zur Verwendung des AltoStar® AM16, der AltoStar® Connect Software, des AltoStar® Purification Kit 1.5, der AltoStar® Internal Control 1.5 und des CFX96™ DW Dx finden Sie in den nachstehend aufgeführten Gebrauchsanweisungen:

- AltoStar® Automation System AM16 Handbuch IVD (Hamilton)
- AltoStar® Connect Software Handbuch IVD (Hamilton)
- Gebrauchsanweisung AltoStar® Purification Kit 1.5
- Gebrauchsanweisung AltoStar® Internal Control 1.5
- CFX96™ Dx und CFX96™ Deep Well Dx Systeme Bedienungsanleitung (Bio-Rad)

In diesem Handbuch ist den Begriffen VORSICHT und HINWEIS durchgängig folgende Bedeutung zugeordnet:

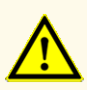

Hebt Anweisungen und Verfahren hervor, deren Nichtbefolgung oder fehlerhafte Umsetzung zu Verletzungen führen und/oder die Funktion des Produkts beeinträchtigen kann. Wenden Sie sich an den technischen Support von altona Diagnostics, falls Sie Hilfe benötigen.

#### **HINWEIS**

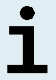

Dieses Symbol steht neben Informationen, die für den Benutzer nützlich, für die Ausübung der Funktion jedoch nicht essenziell sind.

Lesen Sie die Gebrauchsanweisung vor Verwendung des Produkts sorgfältig durch.

### <span id="page-7-0"></span>**2. Zweckbestimmung**

Das AltoStar® HIV RT-PCR Kit 1.5 ist ein in-vitro-diagnostischer Test auf Basis der Real-Time-PCR-Technologie für den Nachweis und die Quantifizierung von humanem Immundefizienz-Virus Typ 1 (HIV-1)-spezifischer RNA in humanem EDTA-Plasma. Der Test ist für die Verwendung mit dem CFX96™ Deep Well Dx System (Bio-Rad) in Kombination mit dem AltoStar® Automation System AM16, dem AltoStar® Purification Kit 1.5 und der AltoStar® Internal Control 1.5 konfiguriert.

Das AltoStar® HIV RT-PCR Kit 1.5 ist für die Überwachung der Viruslast bei Personen mit einer HIV-Infektion vorgesehen.

Die mit dem AltoStar® HIV RT-PCR Kit 1.5 generierten Ergebnisse müssen in Verbindung mit anderen klinischen Befunden und Laborbefunden interpretiert werden.

Das AltoStar® HIV RT-PCR Kit 1.5 ist für die Verwendung durch professionelle Nutzer bestimmt, die in molekularbiologischen Techniken und in-vitrodiagnostischen Verfahren geschult sind.

### <span id="page-8-0"></span>**3. Inhalt des Kits**

Das AltoStar® HIV RT-PCR Kit 1.5 enthält die folgenden Komponenten:

#### **Tabelle 1:** Kitkomponenten

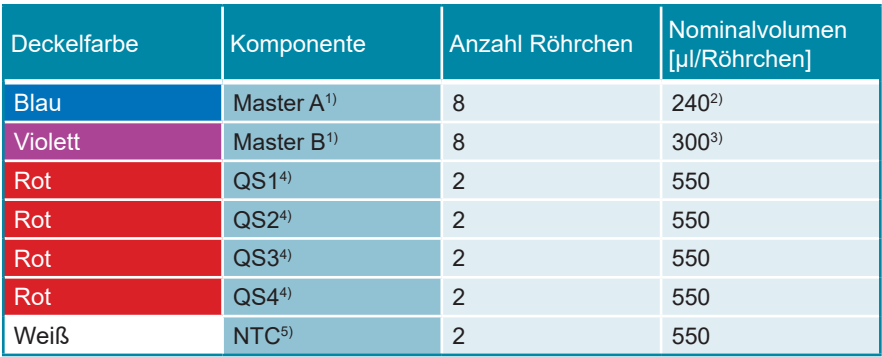

1) Enthält biologisches Material tierischen Ursprungs

- $2)$  Enthält ein zusätzliches Volumen von 40 µl, um das Totvolumen für das Liquid Handling des AltoStar® AM16 auszugleichen
- <sup>3)</sup> Enthält ein zusätzliches Volumen von 52 µl, um das Totvolumen für das Liquid Handling des AltoStar® AM16 auszugleichen
- 4) Quantifizierungsstandard (Positivkontrolle)
- 5) No Template Control (Negativkontrolle)

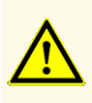

Überprüfen Sie das Produkt und seine Komponenten vor der ersten Verwendung auf Vollständigkeit in Bezug auf Anzahl, Typ und Abfüllvolumina. Benutzen Sie kein beschädigtes oder unvollständiges Produkt, da dies die Leistungsfähigkeit des Produkts beeinträchtigen kann.

Das AltoStar® HIV RT-PCR Kit 1.5 enthält ausreichende Mengen an Reagenzien, um 96 Reaktionen in maximal 8 Läufen auszuführen.

Das Produkt wird auf Trockeneis verschickt. Überprüfen Sie das Produkt und seine Komponenten sofort nach Erhalt und vor der ersten Verwendung auf folgende Punkte:

- **Intaktheit**
- Vollständigkeit in Bezug auf Anzahl, Typ und Abfüllvolumina
- Korrekte Kennzeichnung
- Verfallsdatum
- Gefrorenen Zustand
- Klarheit und Abwesenheit von Partikeln

Sollten ein oder mehrere Komponenten bei Erhalt nicht gefroren sein, Gefäße beschädigt sein oder fehlen, kontaktieren Sie den technischen Support von altona Diagnostics (siehe Kapitel 11. Technischer Support).

### **4. Lagerung und Handhabung**

Alle im AltoStar® HIV RT-PCR Kit 1.5 enthaltenen Komponenten sind gebrauchsfertige Lösungen.

### **4.1 Lagerung**

Alle Komponenten des AltoStar® HIV RT-PCR Kit 1.5 sind sofort ab Erhalt bei -25 °C bis -15 °C aufzubewahren.

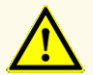

Unsachgemäße Lagerung kann die Leistungsfähigkeit des Produkts beeinträchtigen.

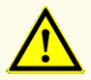

Verwenden Sie keine Produkte über ihr Verfallsdatum hinaus. Bei Verwendung abgelaufener Produkte kann die Leistungsfähigkeit des Produkts beeinträchtigt sein.

### **4.2 Handhabung**

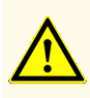

Überschreiten Sie weder die Anzahl der in dieser Gebrauchsanweisung angegebenen Auftau-/Einfrierzyklen noch die angegebene Handhabungsdauer, da dies die Leistungsfähigkeit des Produkts beeinträchtigen kann.

Die unsachgemäße Handhabung von Produktkomponenten und Proben kann zu Kontaminationen führen und die Leistungsfähigkeit des Produkts beeinträchtigen:

- Vertauschen Sie nicht die Deckel von Reaktionsgefäßen und Flaschen.

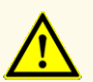

- Lagern Sie positives und/oder potentiell positives Material getrennt von den Kitkomponenten.
- Nutzen Sie getrennte Arbeitsbereiche zur Probenvorbereitung, für den Reaktionsansatz und zur Amplifikation/Detektion.
- Entsorgen Sie nach der Handhabung von positivem und/oder potentiell positivem Material grundsätzlich Ihre Handschuhe.
- Öffnen Sie nach Abschluss der Amplifikation grundsätzlich keine PCR-Platten.

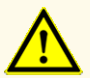

Vermischen Sie keine Komponenten aus verschiedenen Kit-Lots. Die Verwendung von verschiedenen Kit-Lots kann die Leistungsfähigkeit des Produkts beeinträchtigen.

### **4.2.1 Master A und Master B**

Nach dem Auftauen sind Master A und Master B 5 Stunden lang bei bis zu +30 °C stabil.

#### **HINWEIS**

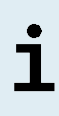

Wurden Master A und Master B aufgetaut aber nicht benutzt, können sie erneut eingefroren und für spätere Läufe noch ein weiteres Mal aufgetaut werden. Entsorgen Sie die Röhrchendeckel nach dem Öffnen und nutzen Sie zum Verschließen neue Deckel, um Kontaminationen der Reagenzien zu vermeiden.

### **4.2.2 Quantifizierungsstandards und No Template Control (Negativkontrolle)**

- **1.** Nach dem Auftauen sind die Quantifizierungsstandards (QS) und die No Template Control (NTC, Negativkontrolle) 5 Stunden lang bei bis zu +30 °C stabil.
- **2.** Entsorgen Sie die Deckel der QS- und NTC-Röhrchen nach jeder Verwendung und verwenden Sie neue Deckel, um eine Kontamination der Reagenzien zu vermeiden.
- **3.** Schließen Sie nach Verwendung der QS und NTC die zugehörigen Röhrchen mit neuen Deckeln und frieren Sie sie sofort ein.
- **4.** Überschreiten Sie für jedes QS- und NTC-Röhrchen nicht die folgende Anzahl an Auftau-/Einfrierzyklen: *Auftauen 1 → Einfrieren 1 → Auftauen 2 → Einfrieren 2 → Auftauen 3 → Einfrieren 3 → Auftauen 4*

### **5. Produktbeschreibung**

Das AltoStar® HIV RT-PCR Kit 1.5 ist ein in-vitro-diagnostischer Test für den Nachweis und die Quantifizierung von HIV-1-spezifischer RNA (Gruppen M, N und O) in humanem EDTA-Plasma.

Es basiert auf der Real-Time-RT-PCR-Technologie und nutzt die Reverse-Transkriptase-Reaktion (RT), um die RNA in komplementäre DNA (cDNA) umzuwandeln, die Polymerase-Kettenreaktion (PCR) zur Amplifikation der HIVspezifischen Zielsequenzen sowie fluoreszenzmarkierte, zielsequenzspezifische Sonden für den Nachweis der vervielfältigten DNA.

Zusätzlich zu dem HIV-RNA spezifischen Amplifikations- und Nachweissystem enthält der Assay Oligonukleotide für die Amplifikation und den Nachweis der internen Kontrolle (internal control, AltoStar® Internal Control 1.5; im Folgenden als IC abgekürzt).

Die für HIV-RNA spezifischen Sonden sind mit dem Fluorophor FAM™ markiert. Die für die IC spezifische Sonde ist mit einem Fluorophor (JOE™) markiert, das im VIC™ Kanal nachweisbar ist.

Durch die Verwendung unterschiedlich markierter Sonden wird die gleichzeitige Detektion von HIV-spezifischer RNA sowie der IC in den entsprechenden Detektionskanälen des CFX96™ DW Dx ermöglicht.

#### **5.1 Hintergrundinformationen**

Das humane Immundefizienz-Virus (HIV) gehört zur Gattung Lentivirus, bei der es sich um eine Untergruppe der Familie *Retroviridae* handelt. Es sind zwei HIV-Spezies beschrieben worden: HIV Typ 1 (HIV-1) und HIV Typ 2 (HIV-2). HIV-1 ist der verbreitetste Stamm, der über ein Genom von etwa 9,8 kb aus positiv orientierter Einzelstrang-RNA verfügt [1]. Die Spezies HIV-1 kann in eine Hauptgruppe (Gruppe M) und mindestens zwei Untergruppen (Gruppen N und O) unterteilt werden. Eine große genetische Variabilität ist die wesentliche Ursache für die Evolution von HIV [2], obgleich das virale Genom nur eine geringe Anzahl an Genen kodiert, wodurch das Virus Proteine der Wirtszelle nutzen muss. HIV erlangt Zugang zu CD4 exprimierenden Immunzellen (CD4+) wie etwa T-Helfer-Zellen, Macrophagen und dendritischen Zellen [3]. In infizierten CD4+ Wirtszellen wird das virale RNA-Genom mittels reverser Transkription in DNA konvertiert, bevor die Viruskomponenten zusammengesetzt werden.

Epidemiologisch betrachtet hat HIV im Jahr 2018 weltweit 1,7 Millionen (1,4 Millionen – 2,3 Millionen) neue Infektionen ausgelöst (in allen Altersgruppen). Obwohl HIV-Infektionen weltweit diagnostiziert werden, sind die meisten Infektionen in der Sub-Sahara Afrikas lokalisiert [4]. Die Übertragung des HI-Virus erfolgt vornehmlich über sexuelle Kontakte (Kontakt mit Blut, Prä-Ejakulat, Sperma und Vaginalflüssigkeit). HIV kann ebenso durch kontaminierte Bluttransfusionen, die Wiederverwendung von Injektionsnadeln, perinatal oder durch Stillen übertragen werden [5].

Bei Patienten mit einer HIV-Infektion kommt es gelegentlich zu einer kurzen akuten Phase mit grippeähnlichen Symptomen. Nicht behandelte Infektionen führen zu dem sogenannten erworbenen Immundefizienz-Syndrom (acquired immunodeficiency syndrom, AIDS), welches durch das fortschreitende Versagen des Immunsystems gekennzeichnet ist [6]. Der Verlust von CD4+ Immunzellen ermöglicht die Ausbreitung opportunistischer Infektionen und Tumore in immunschwachen Patienten [3]. Typische Beschwerden bei AIDS sind Atemwegsinfektionen, Pneumocystis-Pneumonie und Kachexie.

Da es keine Heilung von HIV-Infektion gibt, beschränkt sich die Behandlung auf das Eindämmen der Infektion mittels anti-retroviraler Therapie (ART) [5]. Die Überwachung und Verringerung der Viruslast führt zu einem chronischen Zustand, der das Fortschreiten von AIDS verhindert [7]. Einen Impfstoff gibt es bis heute nicht.

#### **5.2 Beschreibung der Komponenten**

#### **5.2.1 Master A und Master B**

Master A und Master B enthalten alle Komponenten (PCR-Puffer, reverse Transkriptase, DNA-Polymerase, Magnesiumsalz, Primer und Sonden), die für die reverse Transkription sowie für die PCR-vermittelte Amplifikation und Zieldetektion von HIV-spezifischer RNA sowie der IC in einem Reaktionsansatz erforderlich sind.

#### **5.2.2 Quantifizierungsstandards**

Die QS enthalten standardisierte Konzentrationen an HIV-spezifischer RNA (siehe Tabelle 2). Sie wurden anhand des WHO-Standards  $\mathcal{A}^{th}$  WHO International Standard for HIV-1 RNA(NIBSC code: 16/194; subtype B)" kalibriert. Die QS werden verwendet, um die Funktion des für HIV-RNA spezifischen Amplifikations- und Nachweissystems zu verifizieren und eine Standardkurve zu generieren, welche die Quantifizierung von HIV-spezifischer RNA in Proben ermöglicht.

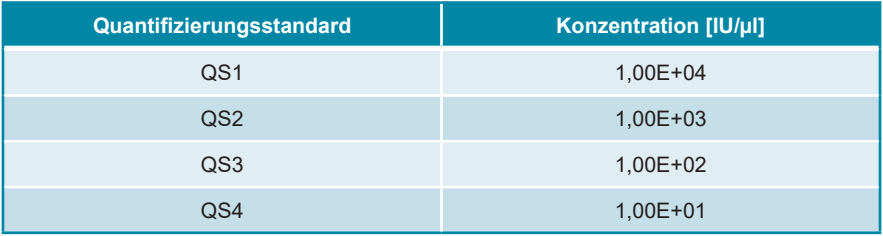

#### **Tabelle 2:** Quantifizierungsstandards

#### **HINWEIS**

Die Konzentration der QS wird in internationalen Einheiten (international units, IU) angegeben. Die Umrechnung in Kopien ist mit folgendem Umrechnungsfaktor möglich: 0,42 Kopien/IU (1 IU = 0,42 Kopien).

#### **5.2.3 No Template Control (Negativkontrolle)**

Die NTC enthält keine HIV-spezifische RNA, aber das Template für die IC. Die NTC wird als Negativkontrolle in der für HIV-RNA spezifischen Real-Time-RT-PCR verwendet und zeigt eine mögliche Kontamination von Master A und Master B an.

#### <span id="page-14-0"></span>**5.3 AltoStar® Workflow**

Der AltoStar® Workflow umfasst die folgenden IVD-Produkte:

- AltoStar® Automation System AM16 (Hamilton)
- AltoStar® Connect Software Version 1.7.4 oder höher (Hamilton)
- CFX96™ Deep Well Dx System (Bio-Rad) mit CFX Manager™ Dx Software Version 3.1 (Bio-Rad)

Der Workflow umfasst die folgenden Schritte:

- **1.** Programmierung eines AltoStar® Laufs.
- **2.** Aufreinigungslauf auf dem AltoStar® AM16 unter Verwendung des AltoStar® Purification Kit 1.5 und der AltoStar® Internal Control 1.5.
- **3.** RT-PCR-Setup-Lauf auf dem AltoStar® AM16 unter Verwendung des AltoStar® HIV RT-PCR Kit 1.5.
- **4.** Real-Time-RT-PCR-Lauf auf einem CFX96™ DW Dx.

Weitere Informationen zu den Schritten 3 und 4 des Workflows finden Sie in Kapitel 7. Verwendung des AltoStar® HIV RT-PCR Kit 1.5 in Verbindung mit dem AltoStar® Workflow. Alle Probenarten und Probenvolumina, die für die Verwendung mit dem AltoStar® Purification Kit 1.5 spezifiziert sind, können gleichzeitig auf dem AltoStar® AM16 verarbeitet werden. Jede Probe kann mit so vielen Real-Time-PCR-Assays parallel analysiert werden, wie es das verfügbare Eluat erlaubt.

#### **HINWEIS**

Assays mit unterschiedlichen PCR-Temperaturprofilen werden automatisch auf separate PCR-Platten sortiert.

#### <span id="page-15-0"></span>**5.4 Proben**

#### <span id="page-15-1"></span>**5.4.1 Probenarten**

Die folgende Probenart ist für die Verwendung in Verbindung mit dem AltoStar® HIV RT-PCR Kit 1.5 validiert:

• Humanes EDTA-Plasma

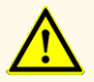

Verwenden Sie keine anderen Probenarten! Die Verwendung anderer Probenarten kann die Leistungsfähigkeit des Produkts beeinträchtigen.

#### <span id="page-16-0"></span>**5.4.2 Probenentnahme und -handhabung**

Blut muss mit handelsüblichen Standardblutentnahmesystemen abgenommen werden (z. B. von Sarstedt, Becton Dickinson, Greiner oder vergleichbaren Herstellern). Der Inhalt der Röhrchen ist unmittelbar nach der Probenentnahme zu durchmischen. Die Blutproben sind bei +2 °C bis +8 °C gekühlt zu transportieren. Der Transport ist in Übereinstimmung mit den lokalen und nationalen Vorschriften für den Transport biologischer Materialien durchzuführen.

Für die Gewinnung von EDTA-Plasma ist Vollblut gemäß den Anweisungen des Herstellers für das Entnahmesystem innerhalb von 24 Stunden nach Entnahme zu zentrifugieren. EDTA-Plasma ist vor seiner Verwendung nicht länger als 48 Stunden bei Raumtemperatur (+20 °C bis +25 °C), 5 Tage bei +2 °C bis +8 °C oder 2 Monate bei -25 °C bis -15 °C aufzubewahren.

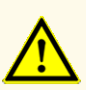

Behandeln Sie Proben immer als infektiöse und (bio-)gefährdende Materialien gemäß den entsprechenden Anforderungen an sicheres Arbeiten im Labor. Verschüttetes Probenmaterial sollte sofort mithilfe eines geeigneten Desinfektionsmittels beseitigt werden. Behandeln Sie kontaminiertes Material als biogefährdend.

#### **HINWEIS**

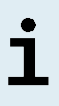

Die gefrorene Lagerung der Proben beeinträchtigt nicht die Produktleistung. Vergewissern Sie sich bei Verwendung von gefrorenen Proben als Ausgangsmaterial, dass diese vor Gebrauch vollständig aufgetaut und ausreichend durchmischt sind.

### <span id="page-17-0"></span>**6. Warnungen, Vorsichtsmaßnahmen und Einschränkungen**

- Überprüfen Sie das Produkt und seine Komponenten vor der ersten Verwendung auf Vollständigkeit in Bezug auf Anzahl, Typ und Abfüllvolumina. Benutzen Sie kein beschädigtes oder unvollständiges Produkt, da dies die Leistungsfähigkeit des Produkts beeinträchtigen kann.
- Unsachgemäße Lagerung kann die Leistungsfähigkeit des Produkts beeinträchtigen.
- Verwenden Sie keine Produkte über ihr Verfallsdatum hinaus. Bei Verwendung abgelaufener Produkte kann die Leistungsfähigkeit des Produkts beeinträchtigt sein.
- Überschreiten Sie weder die Anzahl der in dieser Gebrauchsanweisung angegebenenAuftau-/EinfrierzyklennochdieangegebeneHandhabungsdauer, da dies die Leistungsfähigkeit des Produkts beeinträchtigen kann.
- Die unsachgemäße Handhabung von Produktkomponenten und Proben kann zu Kontaminationen führen und die Leistungsfähigkeit des Produkts beeinträchtigen:
	- Vertauschen Sie nicht die Deckel von Reaktionsgefäßen und Flaschen.
	- Lagern Sie positives und/oder potentiell positives Material getrennt von den Kitkomponenten.
	- Nutzen Sie getrennte Arbeitsbereiche zur Probenvorbereitung, für den Reaktionsansatz und zur Amplifikation/Detektion.
	- Entsorgen Sie nach der Handhabung von positivem und/oder potentiell positivem Material grundsätzlich Ihre Handschuhe.
	- Öffnen Sie nach Abschluss der Amplifikation grundsätzlich keine PCR-Platten.
- Vermischen Sie keine Komponenten aus verschiedenen Kit-Lots. Die Verwendung von verschiedenen Kit-Lots kann die Leistungsfähigkeit des Produkts beeinträchtigen.
- Verwenden Sie keine anderen Probenarten! Die Verwendung anderer Probenarten kann die Leistungsfähigkeit des Produkts beeinträchtigen.
- Behandeln Sie Proben immer als infektiöse und (bio-)gefährdende Materialien gemäß den entsprechenden Anforderungen an sicheres Arbeiten im Labor. Verschüttetes Probenmaterial sollte sofort mithilfe eines geeigneten Desinfektionsmittels beseitigt werden. Behandeln Sie kontaminiertes Material als biogefährdend.
- Die Lagerung der Eluate unter falschen Bedingungen kann zum Abbau der HIV-Zielsequenz führen und die Leistungsfähigkeit des Produkts beeinträchtigen.
- Verwenden Sie keine andere Version des Assay-Protokolls als jene, die auf dem 2D-Barcode in dieser Gebrauchsanweisung angegeben ist. Die Verwendung einer falschen Version des Assay-Protokolls kann die Leistungsfähigkeit des Produkts beeinträchtigen.
- Werden die Produktkomponenten nach dem Auftauen nicht oder nicht ausreichend zentrifugiert, kann es zu einer Kontamination der Komponenten mit Reagenzienrückständen am Deckel kommen, was die Leistungsfähigkeit des Produkts beeinträchtigen kann.
- Verwenden Sie die Deckel der Röhrchen nicht mehr als einmal, um eine Kontamination der Reagenzien zu vermeiden, da dies die Leistungsfähigkeit des Produkts beeinträchtigen kann.
- Wie bei jedem diagnostischen Test sind die Ergebnisse unter Berücksichtigung aller klinischen Befunde und Laborbefunde zu interpretieren.
- Das Vorhandensein von PCR-Inhibitoren (z. B. Heparin) kann zu falschnegativen oder ungültigen Ergebnissen führen.
- Überschreiten Sie nicht die maximale Aufbewahrungszeit für den PCR-Mix. Dies kann die Leistungsfähigkeit des Produkts beeinträchtigen.
- Sollten die Proben andere Erreger als HIV enthalten, kann es zu Kreuzreaktionen oder zu einer Konkurrenzreaktion zu Ungunsten der Amplifikation der Zielsequenz kommen, was zu fehlerhaften IVD-Ergebnissen führt.
- Die Entsorgung gefährlicher und biologischer Abfälle muss in Übereinstimmung mit den lokalen und nationalen Vorschriften erfolgen, um eine Kontamination der Umwelt zu vermeiden.
- Möglicherweise auftretende Mutationen in den Zielregionen des HIV-Genoms, die durch in diesem Kit verwendete Primer und/oder Sonden abgedeckt werden, können dazu führen, dass der Erreger trotz Vorhandenseins zu niedrige Quantifizierungsergebnisse aufweist und/oder nicht detektiert wird.

### <span id="page-19-0"></span>**7. Verwendung des AltoStar® HIV RT-PCR Kit 1.5 in Verbindung mit dem AltoStar® Workflow**

Im nachfolgenden Teil dieser Gebrauchsanweisung ist die Verwendung des AltoStar® HIV RT-PCR Kit 1.5 in Verbindung mit dem AltoStar® Workflow beschrieben. Der AltoStar® Workflow sieht die Verwendung verschiedener IVD-Produkte (AltoStar® AM16, die AltoStar® Connect Software, das AltoStar® Purification Kit 1.5, die AltoStar® Internal Control 1.5 und den CFX96™ DW Dx) vor. Die Verwendung dieser Produkte ist in den jeweiligen Gebrauchsanweisungen genauer beschrieben.

- AltoStar® Automation System AM16 Handbuch IVD (Hamilton)
- AltoStar® Connect Software Handbuch IVD (Hamilton)
- Gebrauchsanweisung AltoStar® Purification Kit 1.5
- Gebrauchsanweisung AltoStar® Internal Control 1.5
- CFX96™ Dx und CFX96™ Deep Well Dx Systeme Bedienungsanleitung (Bio-Rad)

#### <span id="page-19-1"></span>**7.1 Probenvolumen**

Das AltoStar® HIV RT-PCR Kit 1.5 ist für die Aufreinigung von Nukleinsäuren aus einem Probenvolumen von 1.000 μl bei Verwendung des AltoStar® AM16 validiert. Zur Berücksichtigung des Totvolumens des verwendeten Probenröhrchens ist ein erhöhtes Probenvolumen vorzusehen (siehe Kapitel 7.2 Probenröhrchen).

#### **HINWEIS**

Bis zu 48 Proben von 1.000 µl können gleichzeitig in einem Aufreinigungslauf verarbeitet werden.

#### <span id="page-19-2"></span>**7.2 Probenröhrchen**

Geeignete Probenröhrchen zur Verwendung mit dem AltoStar® AM16 sind bei altona Diagnostics erhältlich (7-ml-Röhrchen mit Deckel, 82 x 13 mm, VK000010). Andere Probenröhrchen können durch den Benutzer auf ihre Eignung geprüft werden. Genauere Informationen hierzu finden Sie in der Gebrauchsanweisung des AltoStar® Purification Kit 1.5.

#### <span id="page-20-0"></span>**7.3 Proben-Barcodes**

Zur automatisierten Probenerkennung durch den AltoStar® AM16 müssen alle Probenröhrchen mit einem geeigneten Barcode gekennzeichnet sein. Genauere Informationen hierzu finden Sie in der Gebrauchsanweisung des AltoStar® Purification Kit 1.5.

### <span id="page-20-1"></span>**7.4 Benötigtes, nicht mitgeliefertes Zubehör**

Das in Tabelle 3 angegebene Zubehör muss bei altona Diagnostics bestellt werden.

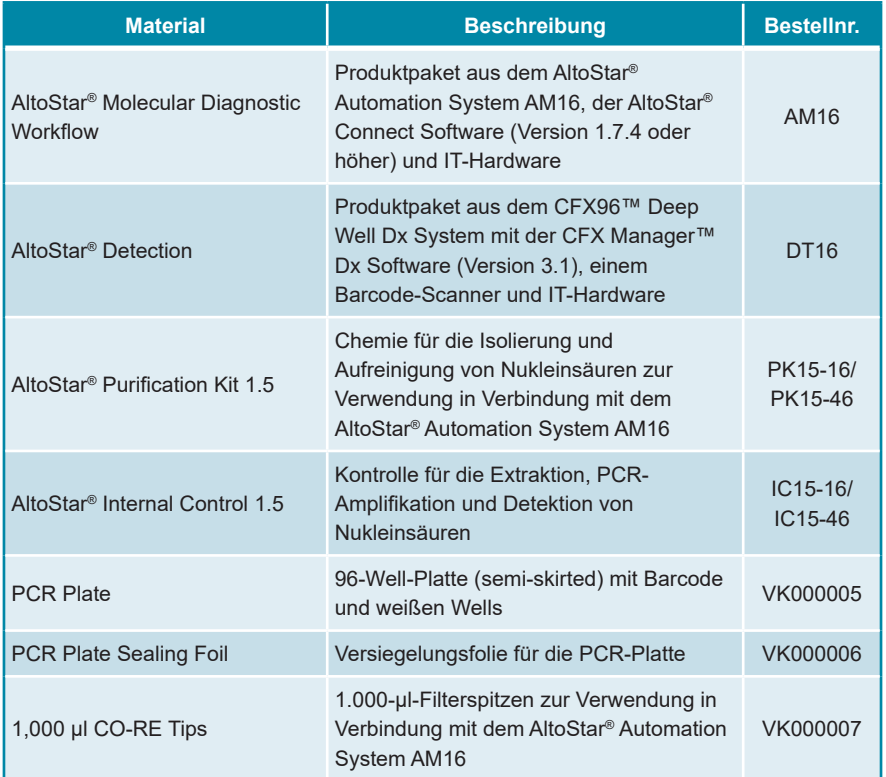

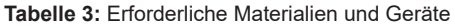

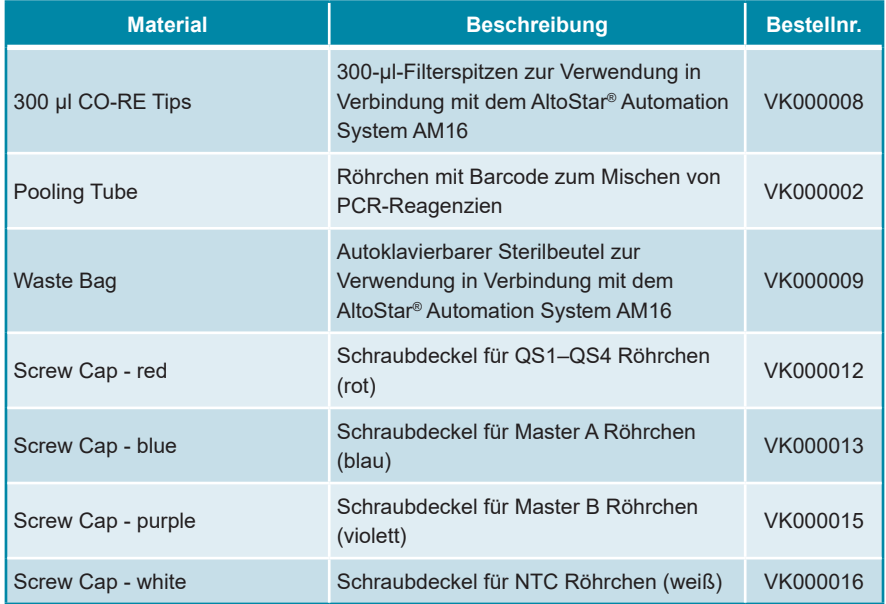

#### **Tabelle 4:** Zusätzliche Labormaterialien und -geräte

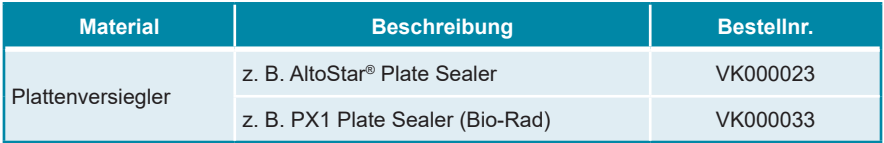

### <span id="page-21-0"></span>**7.5 Allgemeine Materialien und Geräte**

- Labormixer (Vortex)
- Puderfreie Einmalhandschuhe
- Zentrifuge zum Abzentrifugieren der AltoStar® HIV RT-PCR Kit 1.5 Komponenten
- Zentrifuge zum Abzentrifugieren der PCR-Platten

### <span id="page-22-0"></span>**7.6 Verfahren**

### <span id="page-22-1"></span>**7.6.1 Übersicht über den AltoStar® Workflow**

Alle Schritte des vollständigen AltoStar® Workflows sind in Tabelle 5 zusammengefasst. Informationen zu den spezifischen Einstellungen bei Verwendung in Kombination mit dem AltoStar® HIV RT-PCR Kit 1.5 finden Sie in Kapitel 7.6.2 Programmierung eines AltoStar® Laufs. Detaillierte Anweisungen zu den Schritten 1–5 finden Sie in der Gebrauchsanweisung des AltoStar® Purification Kit 1.5, der AltoStar® Connect Software und des AltoStar® AM16.

Schritte 6–11 sind in den Kapiteln 7.6.3 Starten eines PCR-Setup-Laufs bis 7.6.10 Export von PCR-Ergebnissen zur manuellen Ergebnisinterpretation genauer beschrieben.

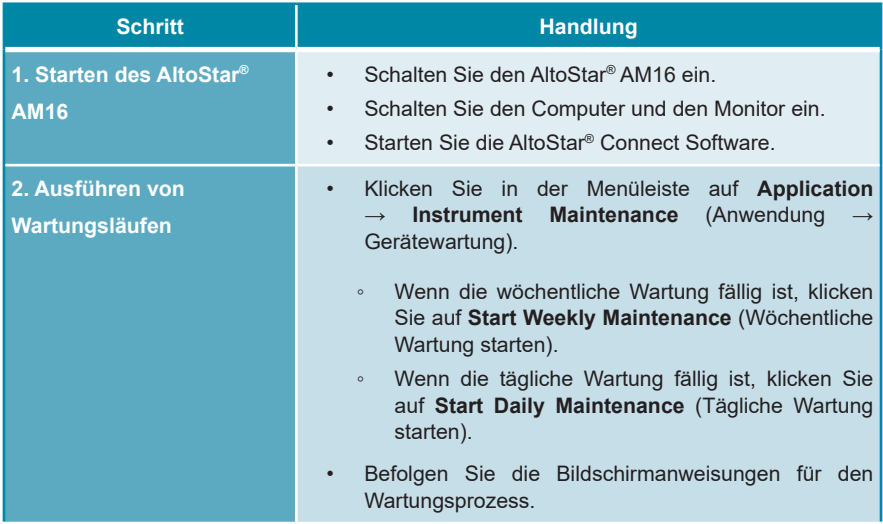

**Tabelle 5:** Übersicht über den AltoStar® Workflow

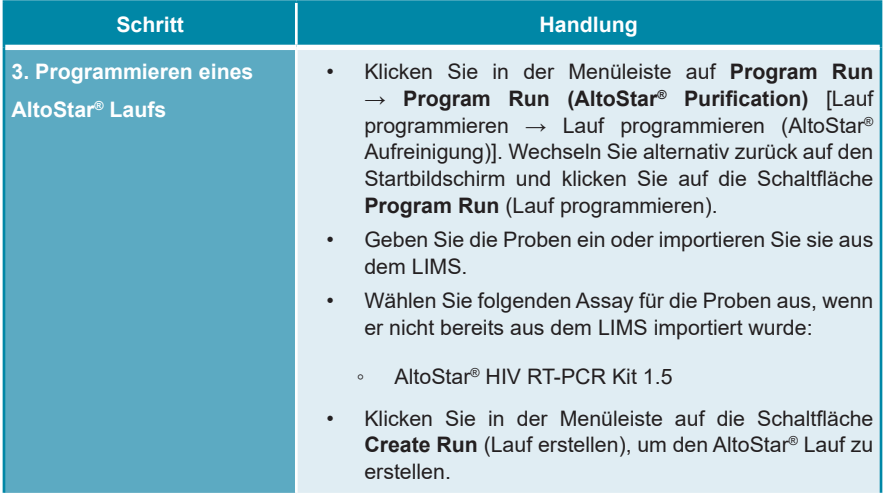

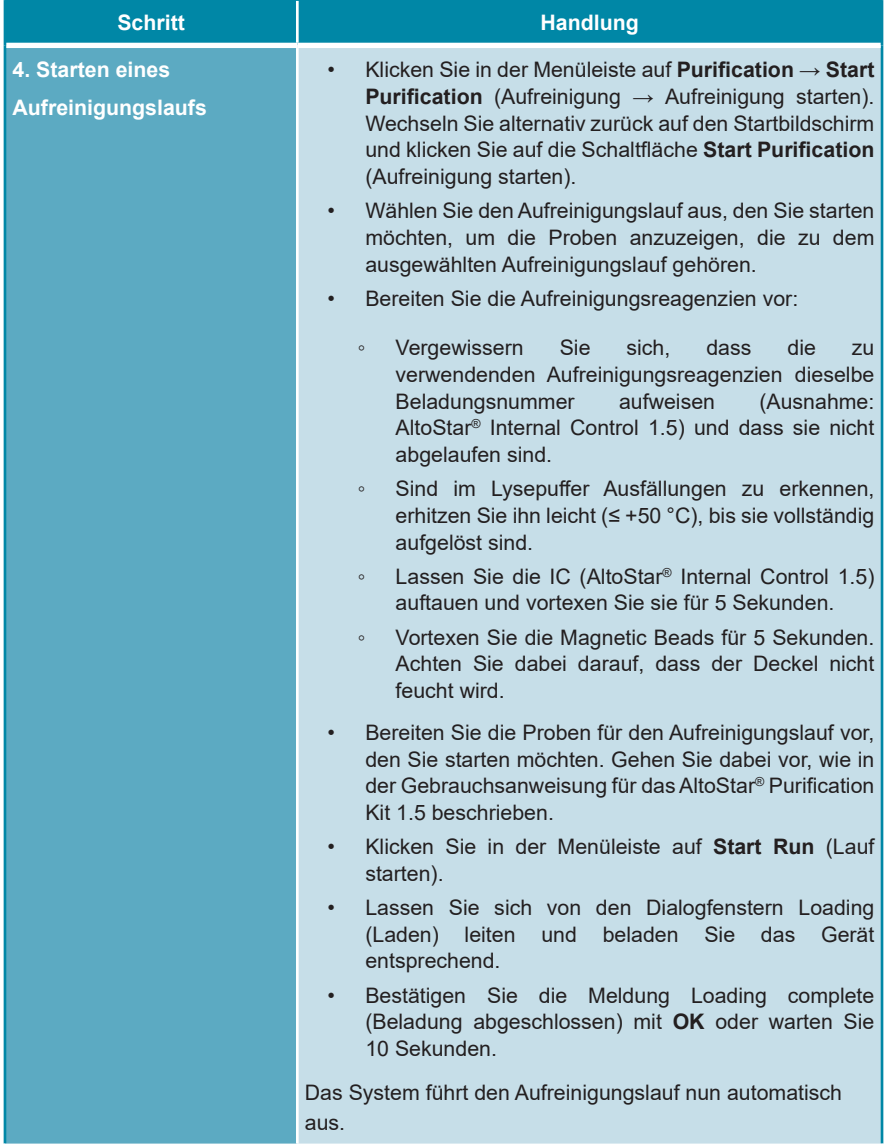

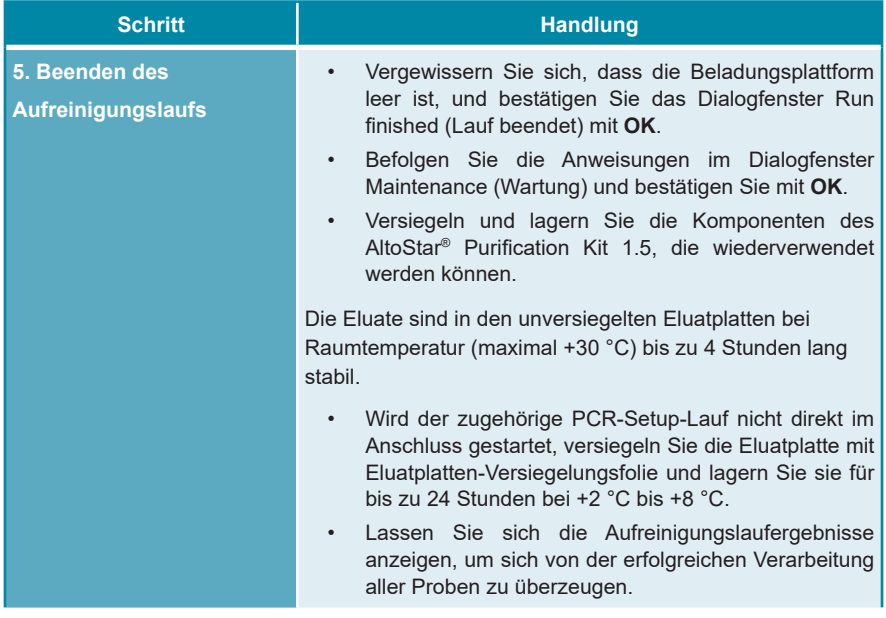

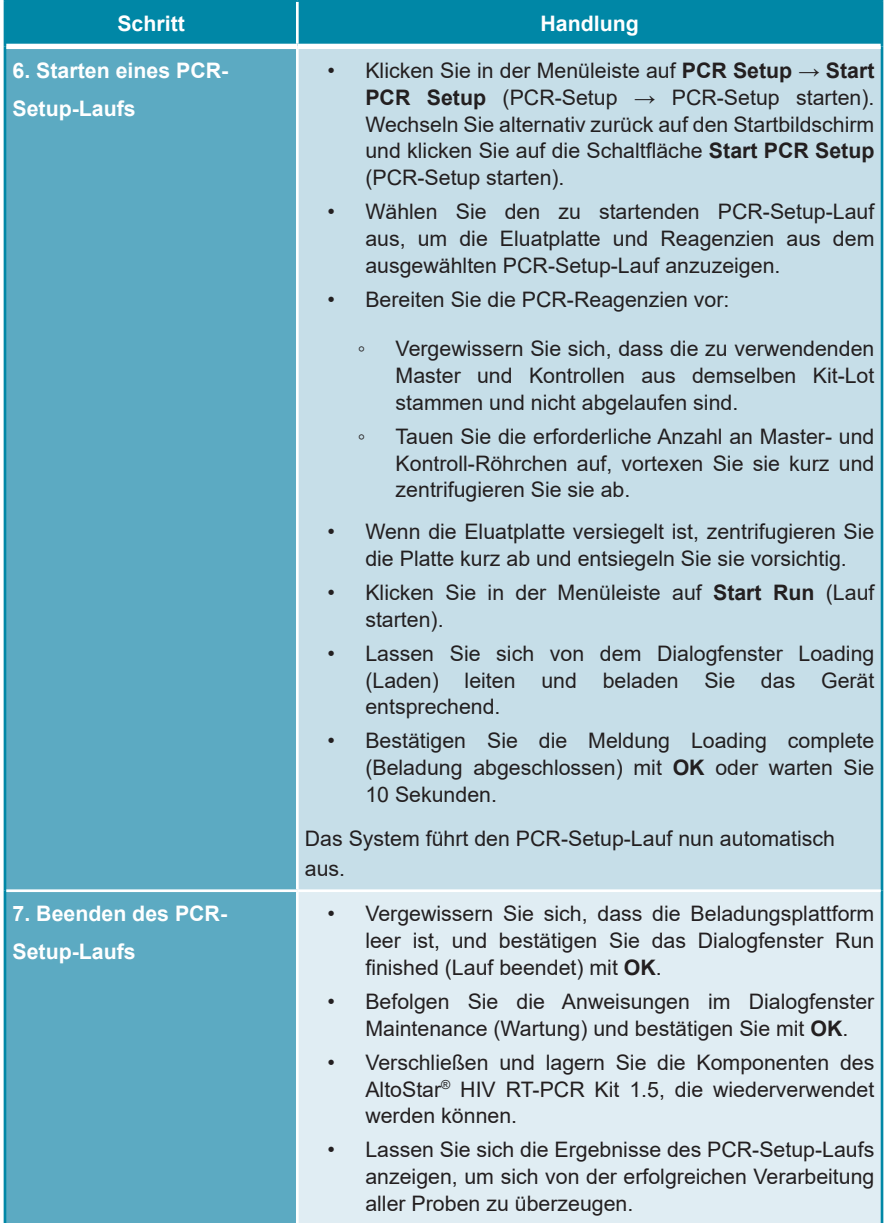

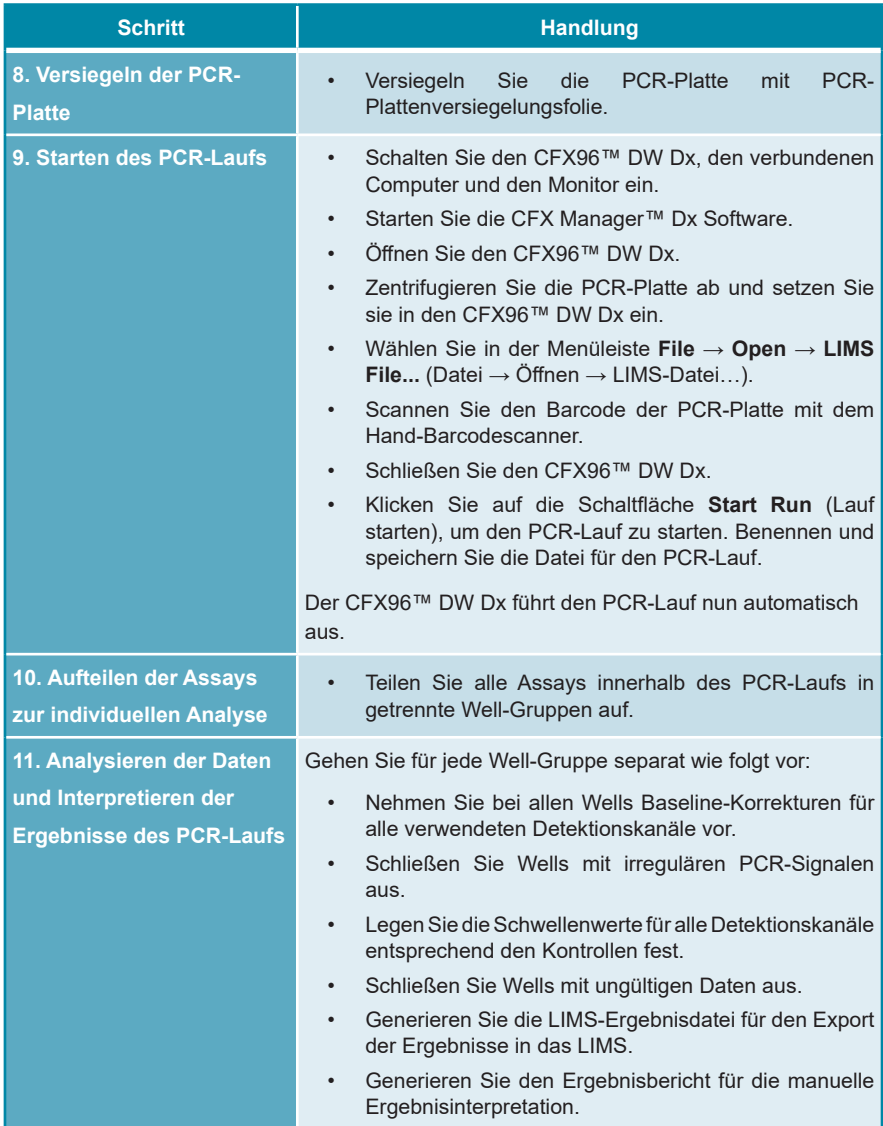

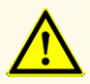

Die Lagerung der Eluate unter falschen Bedingungen kann zum Abbau der HIV-Zielsequenz führen und die Leistungsfähigkeit des Produkts beeinträchtigen.

### <span id="page-28-0"></span>**7.6.2 Programmierung eines AltoStar® Laufs**

Detaillierte Anweisungen für das Starten eines AltoStar® Laufs finden Sie in den Gebrauchsanweisungen für das AltoStar® Purification Kit 1.5, die AltoStar® Connect Software und den AltoStar® AM16. Die spezifischen Einstellungen für die Verwendung in Kombination mit dem AltoStar® HIV RT-PCR Kit 1.5 sind nachfolgend aufgeführt:

- Für die Anwendung im quantitativen Assay werden QS1–4 und NTC ausgewählt, für die Anwendung im qualitativen Assay QS4 und NTC.
- Das erforderliche Probenvolumen beträgt 1.000 μl zuzüglich des Totvolumens des jeweiligen Probenröhrchens (siehe Kapitel 7.1 Probenvolumen und 7.2 Probenröhrchen).
- Das erforderliche Eluat-Volumen für das AltoStar® HIV RT-PCR Kit 1.5 beträgt 45 μl.
- Achten Sie darauf, dass die korrekte Version des Assay-Protokolls für den Lauf verwendet wird. Informationen zu der aktuellen Version des Protokolls finden Sie in Kapitel 15. Assay-Protokoll für die AltoStar® Connect Software und Informationen zur LIMS-Integration. Das jeweilige Assay-Protokoll ist in dem dort dargestellten 2D-Barcode verschlüsselt. Informationen zum Import des Aufreinigungs- und des Assay-Protokolls in die AltoStar® Connect Software finden Sie in der entsprechenden Gebrauchsanweisung.

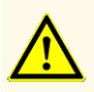

Verwenden Sie keine andere Version des Assay-Protokolls als jene, die auf dem 2D-Barcode in dieser Gebrauchsanweisung angegeben ist. Die Verwendung einer falschen Version des Assay-Protokolls kann die Leistungsfähigkeit des Produkts beeinträchtigen.

#### <span id="page-29-0"></span>**7.6.3 Starten eines PCR-Setup-Laufs**

**1.** Wählen Sie in der Menüleiste **PCR Setup** → **Start PCR Setup** (PCR-Setup  $\rightarrow$  PCR-Setup starten) aus. Rufen Sie alternativ erneut den Startbildschirm der AltoStar® Connect Software auf und klicken Sie auf die Schaltfläche **Start PCR Setup** (PCR-Setup starten). Der Bildschirm Start PCR Setup Run (PCR-Setup-Lauf starten) wird angezeigt.

Die programmierten PCR-Setup-Läufe werden in der Tabelle Programmed PCR Setup Runs (Programmierte PCR-Setup-Läufe) auf der linken Seite des Bildschirms angezeigt.

- **2.** Wählen Sie den zu startenden PCR-Setup-Lauf in der Tabelle Programmed PCR Setup Runs (Programmierte PCR-Setup-Läufe) aus.
	- Die in dem ausgewählten PCR-Setup-Run enthaltenen Proben werden in der Tabelle oben auf der rechten Seite des Bildschirms angezeigt [Samples in selected PCR Setup Run (Proben im ausgewählten PCR-Setup-Lauf)].
	- Die für den ausgewählten PCR-Setup-Lauf erforderlichen QS und Kontrollen werden in der Tabelle rechts mittig auf dem Bildschirm angezeigt [Controls in selected PCR Setup Run (Kontrollen im ausgewähltem PCR-Setup-Lauf)].
	- DieAnzahl der erforderlichen Master-Röhrchen für den ausgewählten PCR-Setup-Lauf wird in der Tabelle rechts unten auf dem Bildschirm angezeigt [Required master tubes for the selected PCR Setup Run (Benötigte Master-Röhrchen für das ausgewählte PCR-Setup)].

#### **HINWEIS**

Die Anzahl der priorisierten Proben in einem PCR-Setup-Lauf wird in der Spalte **No. of prioritized Samples** (Anzahl priorisierter Proben) angezeigt. Führen Sie PCR-Setup-Läufe mit priorisierten Proben zuerst aus, um eine schnellstmögliche Verarbeitung priorisierter Proben zu erreichen.

Bevor Sie in der Menüleiste auf die Schaltfläche **Start Run** (Lauf starten) klicken, müssen Sie die erforderlichen Reagenzien vorbereiten, wie im Kapitel 7.6.3.1 Vorbereiten von Reagenzien für einen PCR-Setup-Lauf beschrieben. Wurde die Eluatplatte für den ausgewählten PCR-Setup-Lauf zur Lagerung versiegelt, bereiten Sie diese, wie in der Gebrauchsanweisung für das AltoStar® Purification Kit 1.5 beschrieben, vor.

#### <span id="page-30-0"></span>**7.6.3.1 Vorbereiten von Reagenzien für einen PCR-Setup-Lauf**

- **1.** Tauen Sie die erforderlichen QS, Kontrollen und die benötigte Anzahl an Master-Röhrchen bei Raumtemperatur (max. +30 °C) vollständig auf.
- **2.** Durchmischen Sie die Proben durch leichtes Vortexen.
- **3.** Zentrifugieren Sie die Röhrchen kurz ab, um etwaige Tropfen aus dem Deckel zu entfernen.

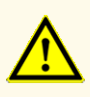

Werden die Produktkomponenten nach dem Auftauen nicht oder nicht ausreichend zentrifugiert, kann es zu einer Kontamination der Komponenten mit Reagenzienrückständen am Deckel kommen, was die Leistungsfähigkeit des Produkts beeinträchtigen kann.

#### <span id="page-30-1"></span>**7.6.3.2 Beladen des AltoStar® AM16 für einen PCR-Setup-Lauf**

Detaillierte Informationen zum Beladungsprozess finden Sie in den Gebrauchsanweisungen für den AltoStar® Automation System AM16 und die AltoStar® Connect Software.

**1.** Klicken Sie in der Menüleiste des Bildschirms Start PCR Setup Run (PCR-Setup-Lauf starten) auf die Schaltfläche **Start Run** (Lauf starten), um das Dialogfenster Loading (Laden) anzuzeigen.

Im Dialogfenster Loading (Laden) werden eine Visualisierung des Decks des AltoStar® AM16 im oberen Bereich und eine Tabelle mit den Trägern, den jeweiligen Spuren für die einzelnen Träger auf dem Deck des AltoStar® AM16, dem auf die einzelnen Träger zu ladenden Material und Kommentaren bezüglich der Trägerbeladung angezeigt.

#### **HINWEIS**

Wählen Sie zur Visualisierung der Position eines Elements auf dem Träger und der Position des Trägers auf dem Deck des AltoStar® AM16 die entsprechende Tabellenzeile im Dialogfenster Loading (Laden) aus.

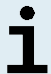

Die Position des Elements und seines Trägers wird wie folgt visualisiert:

- Hervorhebung in Rot in der Visualisierung des Gerätedecks
- Auf dem AltoStar® AM16 durch blinkende Beladungslichter über der Spur, auf der der ausgewählte Träger zu platzieren ist
- **2.** Beladen Sie die jeweils geeigneten Träger mit dem erforderlichen Material, der vorbereiteten Eluatplatte und den vorbereiteten Reagenzien.
	- Tauschen Sie nur **vollständig leere** 1.000-μl-Spitzenracks gegen **vollständig befüllte** 1.000-μl-Spitzenracks auf dem Spitzenträger aus.
	- Tauschen Sie nur **vollständig leere** 300-μl-Spitzenracks gegen **vollständig befüllte** 300-μl-Spitzenracks auf dem Spitzen- und Plattenträger aus.

#### **HINWEIS**

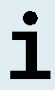

Das Austauschen von Spitzenracks, die nicht vollständig leer sind, sowie das Austauschen einzelner Spitzen kann zu Problemen bei der automatischen Spitzenverwaltung und somit zu Laufabbrüchen führen.

- Platzieren Sie die erforderliche Eluatplatte so, dass sich Well A1 auf der linken Seite der schwarzen Plattenposition befindet.
- Platzieren Sie eine PCR-Platte so, dass sich Well A1 auf der linken Seite der Plattenposition mit der silbernen Front befindet.
- Beladen Sie für jeden Assay des PCR-Setup-Laufs einen Röhrchenträger 24 mit einem ungebrauchten Mischröhrchen.
- Drücken Sie die Röhrchen auf dem Träger vorsichtig bis zum Trägerboden nach unten und drehen Sie die Röhrchen so, dass die Röhrchenbarcodes durch das Trägerfenster sichtbar sind.
- Beladen Sie den Reagenzröhrchenträger 32 mit den Assay-Komponenten, die für den PCR-Setup-Lauf benötigt werden.
- Drücken Sie die Röhrchen auf dem Träger vorsichtig bis zum Trägerboden nach unten und drehen Sie die Röhrchen so, dass die Röhrchenbarcodes durch das Trägerfenster sichtbar sind.

#### **HINWEIS**

Die Reihenfolge der einzelnen Röhrchen in den Trägern ist beliebig.

#### **HINWEIS**

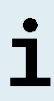

Das Volumen der geladenen Komponenten wird vor der Verarbeitung nicht durch das System überprüft. Nicht ausreichende Komponenten-Volumina verhindern ein erfolgreiches PCR-Setup für den betroffenen Assay.

#### **HINWEIS**

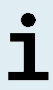

Wird ein PCR-Setup-Lauf gestartet, während sich die Deckel noch auf den Röhrchen befinden, kann dies zum Abbruch des Laufs während der Verarbeitung führen.

- **3.** Beladen Sie die Träger so, dass sich der Träger-Barcode auf der Rückseite rechts befindet.
- **4.** Setzen Sie die beladenen Träger in die entsprechenden Spuren zwischen dem vorderen und dem hinteren Gleitblock der Beladungsplattform ein und positionieren Sie sie so, dass sie die Stopphaken an der anderen Seite der Beladungsplattform berühren.

#### **HINWEIS**

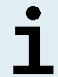

Werden die Träger über die Stopphaken hinaus geschoben, kann das Gerät beschädigt und der Beladungsprozess beeinträchtigt werden.

- **5.** Achten Sie darauf, dass sich Spitzenabwurfblech und Spitzenabfallbehälter an der richtigen Position befinden und dass der Behälter mit einem neuen Abfallbeutel versehen ist.
- **6.** Klicken Sie im Dialogfenster Loading (Laden) auf **OK**, um mit dem Beladungsprozess fortzufahren.

#### **HINWEIS**

Wenn Sie auf **Cancel** (Abbrechen) klicken, wird der PCR-Setup-Lauf abgebrochen, kann aber erneut gestartet werden (siehe Kapitel 7.6.3 Starten eines PCR-Setup-Laufs).

Der AltoStar® AM16 zieht die Träger in das Gerät ein und führt eine Barcode-Verifizierung durch.

#### **HINWEIS**

Das AltoStar® AM16 verifiziert automatisch folgende Punkte:

- Den korrekten Typ und die korrekte Position der geladenen Träger
- Die korrekte Identität und Position der geladenen Elemente auf den Trägern
- Die Lotübereinstimmung der Komponenten der einzelnen AltoStar® Assay Kits
- Dass keine der geladenen AltoStar® Assay-Komponenten abgelaufen sind
- Die korrekte Position des Spitzenabwurfblechs

Kommt es bei einer dieser Überprüfungen zu einem Fehler, wird dem Benutzer eine Fehlermeldung mit einer genauen Problembeschreibung und entsprechenden Abhilfemaßnahmen angezeigt. Weitere Informationen zum Umgang mit Fehlern finden Sie in der Gebrauchsanweisung der AltoStar® Connect Software.

#### **HINWEIS**

Werden die Positionen von Komponenten nach dem Einzug des Trägers in das Gerät geändert, kann es zum Abbruch des PCR-Setup-Laufs und/oder zu Schäden am Gerät kommen.

Wenn alle Überprüfungen abgeschlossen sind, wird das Dialogfeld Loading complete (Beladung abgeschlossen) angezeigt.

**7.** Bestätigen Sie das Dialogfeld Loading complete (Beladung abgeschlossen), indem Sie auf **OK** klicken oder warten Sie 10 Sekunden auf den automatischen Start des Prozesses.

#### **HINWEIS**

Wenn Sie auf **Cancel** (Abbrechen) klicken, wird der PCR-Setup-Lauf abgebrochen, kann aber erneut gestartet werden (siehe Kapitel 7.6.3 Starten eines PCR-Setup-Laufs).

Der PCR-Setup-Lauf wird gestartet und ohne Benutzerinteraktion durchgeführt.

#### **7.6.3.3 Während des PCR-Setup-Laufs**

Bis zum Abschluss des PCR-Setup-Laufs sind keine weiteren Benutzerinteraktionen erforderlich. Der Bildschirm Processing Status (Prozess-Status) wird angezeigt. Dort werden der Status des PCR-Setup-Laufs sowie die geschätzte verbleibende Dauer angegeben.

#### **HINWEIS**

Schieben oder Ziehen an den Trägern oder an der Tür des AltoStar® AM16 während eines PCR-Setup-Laufs kann zum Abbruch des Laufs führen.

#### **7.6.4 Fertigstellung des PCR-Setup-Laufs**

Nach Abschluss des PCR-Setup-Laufs wird das Dialogfenster Run finished (Lauf beendet) angezeigt.

- **1.** Stellen Sie sicher, dass die Beladungsplattform leer ist.
- **2.** Bestätigen Sie das Dialogfenster Run finished (Lauf beendet), indem Sie auf **OK** klicken.

Die Träger werden vom AltoStar® AM16 entladen. Achten Sie darauf, das Gerät beim Entladen der Träger nicht zu behindern.

Nach dem Entladen wird das Dialogfenster Maintenance (Wartung) angezeigt.

**3.** Befolgen Sie die Anweisungen im Dialogfenster Maintenance (Wartung).

In der Tabelle des Dialogfensters wird die Anzahl der Reaktionen in den Master-Röhrchen angezeigt, die nicht in dem PCR-Setup-Lauf verwendet wurden.

**4.** Wird nun direkt ein weiterer PCR-Setup-Lauf mit der derzeit geladenen Eluatplatte gestartet, kann die Eluatplatte unversiegelt in der Trägerposition bleiben. Ist dies **nicht** der Fall, so versiegeln Sie die Eluatplatte und lagern Sie sie ein. Weiterführende Informationen finden Sie in der Gebrauchsanweisung des AltoStar® Purification Kit 1.5.

#### **HINWEIS**

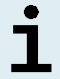

Die Eluate in der Eluatplatte sind bei Raumtemperatur (max. +30 °C) nach Abschluss des Aufreinigungslaufs bis zu 4 Stunden lang stabil.

**5.** Verschließen Sie Reagenzröhrchen mit geeigneten unbenutzten Deckeln.

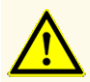

Verwenden Sie die Deckel der Röhrchen nicht mehr als einmal, um eine Kontamination der Reagenzien zu vermeiden, da dies die Leistungsfähigkeit des Produkts beeinträchtigen kann.

- **6.** Bewahren Sie Reagenzien zur Wiederverwendung gemäß der Beschreibung in Kapitel 4.2 Handhabung auf.
- **7.** Entsorgen Sie die gebrauchten Materialien (siehe Kapitel 9. Entsorgung).
- **8.** Bestätigen Sie das Dialogfenster Maintenance (Wartung) mit einem Klick auf **OK**.

#### **7.6.4.1 Ergebnisse des PCR-Setup-Laufs**

Die Ergebnisse des PCR-Setup-Laufs werden in der AltoStar® Connect Software gespeichert.

**1.** Klicken Sie in der Menüleiste auf **PCR Setup** → **PCR Setup Results** (PCR-Setup → PCR-Setup-Ergebnisse), um den Ergebnisbildschirm aufzurufen.
Auf dem Bildschirm Results (Ergebnis) wird eine Tabelle mit allen Proben angezeigt, die im letzten PCR-Setup-Lauf verwendet wurden sowie eine Spalte **Status** (Status) auf der rechten Seite, der zu entnehmen ist, ob das PCR-Setup für eine bestimmte Probe vollständig durchgeführt wurde (siehe Tabelle 6).

#### **Tabelle 6:** Ergebnisse des PCR-Setup-Laufs

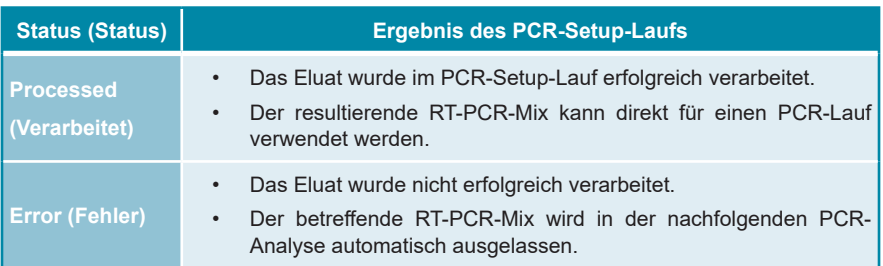

**2.** Klicken Sie zum Anzeigen der Ergebnisse vorheriger PCR-Setup-Läufe in der Menüleiste auf die Schaltfläche **Load** (Laden), wählen Sie den gewünschten PCR-Setup-Lauf aus der Liste im angezeigten Dialogfenster Load Results (Ergebnisse laden) aus und klicken Sie auf **OK**.

Die AltoStar® Connect Software generiert automatisch 3 Ergebnisdateien des PCR-Setup-Laufs:

- Eine LIMS-Datei (.xml), um detaillierte Informationen zum PCR-Setup-Lauf einschließlich der Ergebnisse an das LIMS weiterzuleiten
- Ein Bericht (.pdf) mit detaillierten Informationen zum PCR-Setup-Lauf einschließlich der Ergebnisse zu Dokumentationszwecken
- Eine Cycler-Datei (.plrn) zur automatischen Programmierung des CFX96™ DW Dx

Diese Dateien werden am in den Systemeinstellungen angegebenen Speicherort der AltoStar® Connect Software abgelegt.

#### **HINWEIS**

Die Ergebnisdateien von PCR-Setup-Läufen können erneut generiert werden, indem Sie den entsprechenden PCR-Setup-Lauf laden und auf die Schaltfläche **Create LIMS File** (LIMS-Datei erstellen) klicken, um die LIMS-Datei zu erstellen, auf **Create Report** (Report erstellen), um den Bericht zu erstellen und auf **Create Bio-Rad Cycler File** (Bio-Rad Cyclerdatei erstellen), um die Cycler-Datei zu erstellen.

## **7.6.5 Versiegelung der PCR-Platte**

Nach Abschluss des PCR-Setup-Laufs muss die PCR-Platte mit PCR-Plattenversiegelungsfolie versiegelt werden. Es wird empfohlen, den AltoStar® Plate Sealer [4s3™ Semi-Automatic Sheet Heat Sealer (4titude)] oder den PX1 PCR Plate Sealer (Bio-Rad) zu verwenden. Die Eignung anderer als der empfohlenen Plattenversiegler muss vom Benutzer evaluiert werden.

Gehen Sie bei Verwendung eines der empfohlenen Plattenversiegler wie folgt vor:

- **1.** Schalten Sie den Plattenversiegler ein und vergewissern Sie sich, dass sich der Plattenadapter nicht in dem Schubfach befindet.
- **2.** Vergewissern Sie sich, dass am Plattenversiegler folgende Einstellungen vorgenommen wurden:

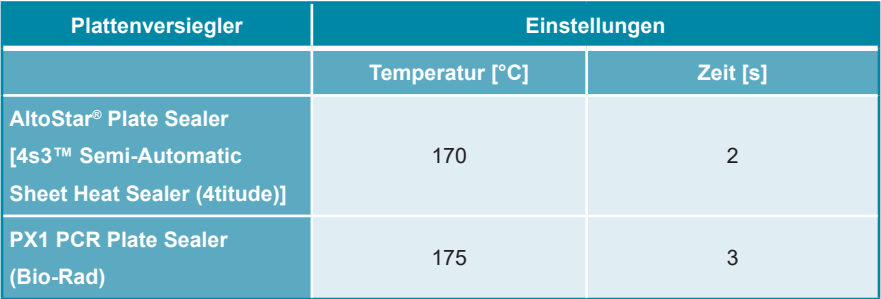

**Tabelle 7:** Einstellungen des Plattenversieglers

**3.** Warten Sie, bis die eingestellte Temperatur erreicht ist. Dies kann einige Minuten dauern.

- **4.** Platzieren Sie die PCR-Platte auf dem Plattenadapter des Plattenversieglers.
- **5.** Legen Sie die PCR-Plattenversiegelungsfolie so auf die PCR-Platte, dass der Aufdruck "THIS SIDE UP" (diese Seite nach oben) zu lesen ist. Achten Sie darauf, dass alle Wells der PCR-Platte mit Folie bedeckt sind und dass kein Well durch den Schriftzug verdeckt ist.

#### **HINWEIS**

Wird der Plattenversiegler bedient, ohne dass sich der Plattenadapter im Schubfach befindet, kann dies dazu führen, dass der Versiegler nicht mehr funktioniert. Kontaktieren Sie in diesem Fall den technischen Support von altona Diagnostics (siehe Kapitel 11. Technischer Support).

#### **HINWEIS**

Wenn die PCR-Plattenversiegelungsfolie oder der Rahmen nicht ordnungsgemäß platziert wurden, bleibt die Folie beim Versiegeln möglicherweise an der Heizplatte innerhalb des Plattenversieglers haften. Dies führt dazu, dass der Versiegler nicht mehr funktioniert. Lassen Sie in diesem Fall, oder falls der Versiegelungsschritt ohne PCR-Plattenversiegelungsfolie eingeleitet wurde, den Plattenversiegler auf Raumtemperatur herunterkühlen und kontaktieren Sie den technischen Support von altona Diagnostics (siehe Kapitel 11. Technischer Support).

- **6.** Befestigen Sie den Versiegelungsrahmen auf der Oberseite, um die Versiegelungsfolie nach unten zu drücken.
- **7.** Öffnen Sie das Schubfach, indem Sie auf die Schaltfläche **Operate** (Bedienen)\*/ \*\* drücken.
- **8.** Platzieren Sie den Zusammenbau bestehend aus dem Plattenadapter, der PCR-Platte, der PCR-Plattenversiegelungsfolie und dem Versiegelungsrahmen im Plattenversiegler und drücken Sie auf die Schaltfläche **Operate** (Bedienen)\*/  $\blacksquare$ \*\*.
- **9.** Das Schubfach schließt sich automatisch, führt den Versiegelungsschritt über den eingestellten Zeitraum aus und öffnet sich automatisch wieder.
- **10.** Nehmen Sie die versiegelte PCR-Platte und den Plattenadapter aus dem Plattenversiegler und schließen Sie den Plattenversiegler, indem Sie auf die Schaltfläche **Close** (Schließen)\*/ \*\* drücken.

\* AltoStar® Plate Sealer [4s3™ Semi-Automatic Sheet Heat Sealer (4titude)]

\*\*PX1 PCR Plate Sealer (Bio-Rad)

## **7.6.5.1 Stabilität des PCR-Mix**

Nach Abschluss des PCR-Setup-Laufs bleibt der RT-PCR-Mix in der versiegelten PCR-Platte bei Raumtemperatur (max. +30 °C) noch 30 Minuten stabil.

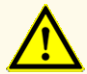

Überschreiten Sie nicht die maximale Aufbewahrungszeit für den PCR-Mix. Dies kann die Leistungsfähigkeit des Produkts beeinträchtigen.

#### **7.6.6 Starten eines PCR-Laufs**

Der PCR-Lauf wird auf einem CFX96™ DW Dx durchgeführt und von der CFX Manager™ Dx Software gesteuert.

- **1.** Schalten Sie den CFX96™ DW Dx, den verbundenen Computer und den Monitor ein.
- **2.** Starten Sie die CFX Manager™ Dx Software.
- **3.** Wählen Sie in der Menüleiste der CFX Manager™ Dx Software **File** → **Open** → **LIMS File...** (Datei → Öffnen → LIMS-Datei…) aus, um das Dialogfenster Open LIMS File (LIMS-Datei öffnen) zu öffnen.
- **4.** Vergewissern Sie sich im Dialogfenster Open LIMS File (LIMS-Datei öffnen), dass der Cursor unten auf dem Bildschirm in dem Feld **File name** (Dateiname) blinkt. Ist dies nicht der Fall, klicken Sie in das Feld **File name** (Dateiname).
- **5.** Scannen Sie den PCR-Platten-Barcode mit dem Hand-Barcodescanner, um die richtige LIMS-Datei automatisch auszuwählen und zu öffnen. Das Dialogfenster Run Setup (Lauf-Setup) wird angezeigt.

#### **HINWEIS**

Alle für den Start des PCR-Laufs erforderlichen Parameter werden unter Verwendung der Cycler-Datei automatisch von der AltoStar® Connect Software an den CFX96™ DW Dx übertragen.

**6.** Klicken Sie auf die Schaltfläche **Open Lid** (Deckel öffnen) im Dialogfenster Run Setup (Lauf-Setup), um den Deckel des CFX96™ DW Dx zu öffnen.

- **7.** Zentrifugieren Sie die versiegelte PCR-Platte kurz ab, um sicherzustellen, dass sich die gesamte Flüssigkeit am Boden der Wells befindet.
- **8.** Setzen Sie die versiegelte PCR-Platte in den Heizblock des CFX96™ DW Dx ein. Dabei weist Well A1 zur linken Seite.
- **9.** Schließen Sie den CFX96™ DW Dx per Klick auf die Schaltfläche **Close Lid** (Deckel schließen) im Dialogfenster Run Setup (Lauf-Setup).
- **10.** Starten Sie den PCR-Lauf, indem Sie auf die Schaltfläche **Start Run** (Lauf starten) im Dialogfenster Run Setup (Lauf-Setup) klicken.

## **7.6.6.1 Während des PCR-Laufs**

Bis zum Abschluss des PCR-Laufs sind keine Benutzerinteraktionen erforderlich. Das Dialogfenster Run Details (Laufdetails) wird angezeigt. Dort werden der Status des PCR-Laufs sowie die geschätzte verbleibende Dauer angegeben.

#### **HINWEIS**

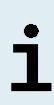

Wird der Deckel des CFX96™ DW Dx durch Bedienung der entsprechenden Taste auf der Deckelvorderseite oder durch Klicken auf die Schaltfläche **Open Lid** (Deckel öffnen) im Dialogfenster Run Details (Laufdetails) während eines PCR-Laufs geöffnet, wird der Lauf abgebrochen und alle Ergebnisse sind damit ungültig.

Nach Abschluss des PCR-Laufs wird das Fenster Data Analysis (Datenanalyse) angezeigt, in dem die Amplifikationskurven, das Platten-Layout und die Ergebnisse dargestellt sind.

## **7.6.6.2 Zuordnung von Assays zu Well-Gruppen**

Im AltoStar® Workflow werden ein bis mehrere PCR-Assays gleichzeitig auf einer PCR-Platte verarbeitet. JederAssay muss jedoch durch den Benutzer entsprechend der Gebrauchsanweisung für den jeweiligen Assay separat analysiert werden.

Daher muss der Benutzer alle Assays auf einer PCR-Platte in der CFX Manager™ Dx Software separaten Well-Gruppen zuordnen.

**1.** Klicken Sie im Fenster Data Analysis (Datenanalyse) auf die Schaltfläche **Plate Setup** (Platten-Setup) in der Menüleiste und wählen Sie **View/Edit Plate** (Platte anzeigen/bearbeiten) aus. Das Dialogfenster Plate Editor (Platten-Editor) wird angezeigt (siehe Abbildung 1).

| □<br>Plate Editor - L111572.pltd<br>$\times$                                                                                       |                                                              |                                                                                                    |                                                                                                    |                  |                                                           |                                 |              |  |  |
|----------------------------------------------------------------------------------------------------|--------------------------------------------------------------|----------------------------------------------------------------------------------------------------|----------------------------------------------------------------------------------------------------|------------------|-----------------------------------------------------------|---------------------------------|--------------|--|--|
| File                                                                                                    | <b>Settings</b><br><b>Editing Tools</b>                      |                                                                                                    |                                                                                                    |                  |                                                           |                                 | ?            |  |  |
|                                                                                                    | 100%<br>O Scan Mode All Channels                             |                                                                                                    | Trace Styles<br>Well Groups                                                                         |                  |                                                           | Plate Loading Guide             | Ξ            |  |  |
|                                                                                                    | 1                                                            | $\overline{2}$                                                                                          | $\overline{3}$                                                                                      | 4                | 修道<br>Select Fluorophores                                 |                                 |              |  |  |
| A                                                                                                    | <b>NTC</b><br><b>HIV</b><br><b>Internal Control</b>          | Unk<br><b>HIV</b><br><b>Internal Control</b>                                                            | Unk<br><b>Influenza A</b><br><b>Internal Control</b><br>Influenza A H1N1pdm09<br><b>Influenza B</b> |                  | Sample Type                                               |                                 | $\checkmark$ |  |  |
|                                                                                                    | NTC   124208051910<br>AltoStar HIV RT-PCR Kit 1.5<br>Std     | Sample 4   00000004<br>AltoStar HIV RT-PCR Kit 1.5<br>Unk                                               | Sample 10   00000010<br>AltoStar Influenza Screen & Type                                            |                  | Load                                                      | <b>Target Name</b>              |              |  |  |
| B                                                                                                    | <b>HIV</b>                                                   | <b>HIV</b><br><b>Internal Control</b>                                                                   |                                                                                                    |                  | <b>FAM</b><br>VIC                                         | <none><br/><none></none></none> |              |  |  |
|                                                                                                    | HIV QS1   124038051910<br>AltoStar HIV RT-PCR Kit 1.5        | Sample 5   00000005<br>AltoStar HIV RT-PCR Kit 1.5                                                      |                                                                                                    |                  | ROX                                                       | <none></none>                   |              |  |  |
| c                                                                                                    | Std<br><b>HIV</b>                                            | Unk<br>HIV<br><b>Internal Control</b>                                                                   |                                                                                                    |                  | Cy5                                                       | <none></none>                   |              |  |  |
|                                                                                                    | HIV QS2   124048051910<br>AltoStar HIV RT-PCR Kit 1.5        | Sample 6   00000006<br>AltoStar HIV RT-PCR Kit 1.5                                                      |                                                                                                    |                  | Load<br><none></none>                                     | Sample Name                     |              |  |  |
| D                                                                                                    | Std<br><b>HIV</b>                                            | <b>Unk</b><br><b>HIV</b><br><b>Internal Control</b>                                                     |                                                                                                    |                  | Load                                                      | <b>Biological Set Name</b>      |              |  |  |
|                                                                                                    | HIV QS3   124058051910<br>AltoStar HIV RT-PCR Kit 1.5        | Sample 7   00000007<br>AltoStar HIV RT-PCR Kit 1.5                                                      |                                                                                                    |                  | <none></none>                                             |                                 |              |  |  |
| Ε                                                                                                    | Std<br><b>HIV</b>                                            | Unk<br>HIV<br><b>Internal Control</b>                                                                   |                                                                                                    |                  | Replicate #<br>Load                                       |                                 | $\hat{\div}$ |  |  |
|                                                                                                    | HIV QS4   124068051910<br>AltoStar HIV RT-PCR Kit 1.5<br>Unk | Sample 8   00000008<br>AltoStar HIV RT-PCR Kit 1.5<br><b>NTC</b>                                        |                                                                                                    |                  | Replicate Series                                          |                                 |              |  |  |
| F                                                                                                    | <b>HIV</b><br><b>Internal Control</b>                        | <b>Influenza A</b><br><b>Internal Control</b><br>Influenza A H1N1pdm09<br><b>Influenza B</b>            |                                                                                                    |                  | Å<br><b>Experiment Settings</b><br>ñ<br>Clear Replicate # |                                 |              |  |  |
|                                                                                                    | Sample 1   00000001<br>AltoStar HIV RT-PCR Kit 1.5<br>Unk    | NTC   115209011912<br>AltoStar Influenza Screen & Type<br>Pos                                           |                                                                                                    |                  | <b>Clear Wells</b>                                        |                                 |              |  |  |
| G                                                                                                    | <b>HIV</b><br><b>Internal Control</b><br>Sample 2   00000002 | <b>Influenza A</b><br>Influenza A H1N1pdm09<br><b>Influenza B</b><br>Influenza Screen PC   115119012004 |                                                                                                    |                  | Exclude Wells in Analysis                                 |                                 |              |  |  |
|                                                                                                    | AltoStar HIV RT-PCR Kit 1.5<br>Unk                           | AltoStar Influenza Screen & Type<br>Unk                                                                 |                                                                                                    |                  |                                                           |                                 |              |  |  |
| H                                                                                                    | <b>HIV</b><br><b>Internal Control</b>                        | <b>Influenza A</b><br><b>Internal Control</b><br>Influenza A H1N1pdm09<br>Influenza B                   |                                                                                                    |                  |                                                           |                                 |              |  |  |
| ਢ                                                                                                    | Sample 3   00000003<br>AltoStar HIV RT-PCR Kit 1.5           | Sample 9   00000009<br>AltoStar Influenza Screen & Type<br>Ш                                            |                                                                                                    | $\overline{ }$   |                                                           |                                 |              |  |  |
| View<br>View<br>OK<br>Cancel<br>Plate Type: BR White<br><b>■ Target Name</b> ○ Concentration<br>$\boxdot$ Sample $\Box$ Well Group |                                                              |                                                                                                    |                                                                                                    |                  |                                                           |                                 |              |  |  |
|                                                                                                    |                                                              |                                                                                                    | $\boxed{\smile}$ Biological Set                                                                     | $\Box$ Well Note |                                                           |                                 |              |  |  |

**Abb. 1:** Dialogfenster Plate Editor (Platten-Editor)

- **2.** Klicken Sie im Dialogfenster Plate Editor (Platten-Editor) auf **Well Groups**… (Well-Gruppen...) in der Menüleiste. Das Dialogfenster Well Groups Manager (Well-Gruppen-Manager) wird angezeigt (siehe Abbildung 2).
- **3.** Klicken Sie auf die Schaltfläche **Add** (Hinzufügen).
- **4.** Geben Sie den Namen des ersten Assays in das Textfeld ein.

**5.** Wählen Sie alle Wells im Bereich der PCR-Platte aus, die zum ersten Assay gehören (siehe Abbildung 2). Die Wells, die zu einem bestimmten Assay gehören, lassen sich im Dialogfenster Plate Editor (Platten-Editor) anhand des Eintrags im Feld **Biological Set** (biologische Gruppe) ermitteln.

| ×<br><b>Well Groups Manager</b> |              |                |                |                                            |   |              |                |   |              |        |    |    |
|---------------------------------|--------------|----------------|----------------|--------------------------------------------|---|--------------|----------------|---|--------------|--------|----|----|
|                                 |              | Add            |                | AltoStar HIV RT-PCR Kit 1.5<br>$\check{~}$ |   |              |                |   |              | Delete |    |    |
|                                 | $\mathbf{1}$ | $\overline{2}$ | $\overline{3}$ | $\overline{4}$                             | 5 | $\mathsf{6}$ | $\overline{7}$ | 8 | $\mathsf{9}$ | 10     | 11 | 12 |
| $\overline{A}$                  | <b>NTC</b>   | Unk            | <b>Unk</b>     |                                            |   |              |                |   |              |        |    |    |
| B                               | Std          | Unk            |                |                                            |   |              |                |   |              |        |    |    |
| $\mathsf{C}$                    | Std          | Unk            |                |                                            |   |              |                |   |              |        |    |    |
| D                               | Std          | Unk            |                |                                            |   |              |                |   |              |        |    |    |
| E                               | Std          | <b>Unk</b>     |                |                                            |   |              |                |   |              |        |    |    |
| F                               | Unk          | <b>NTC</b>     |                |                                            |   |              |                |   |              |        |    |    |
| G                               | Unk          | Pos            |                |                                            |   |              |                |   |              |        |    |    |
| H                               | Unk          | Unk            |                |                                            |   |              |                |   |              |        |    |    |
| OK<br>Cancel                    |              |                |                |                                            |   |              |                |   |              |        |    |    |

**Abb. 2:** Dialogfenster Well Groups Manager (Well-Gruppen-Manager)

- **6.** Wiederholen Sie die Schritte 3–5 für alle Assays auf der PCR-Platte.
- **7.** Bestätigen Sie die Zuweisung der Well-Gruppe, indem Sie auf **OK** klicken. Das Dialogfenster Well Groups Manager (Well-Gruppen-Manager) wird geschlossen.
- **8.** Schließen Sie das Dialogfenster Plate Editor (Platten-Editor), indem Sie auf **OK** klicken.
- **9.** Bestätigen Sie die Übernahme der Änderungen mit einem Klick auf **Yes** (Ja).

## **7.6.7 PCR-Datenanalyse**

Die Ergebnisse aller Assays (Well-Gruppen) auf der PCR-Platte sind in der in Abbildung 3 dargestellten Reihenfolge zu analysieren.

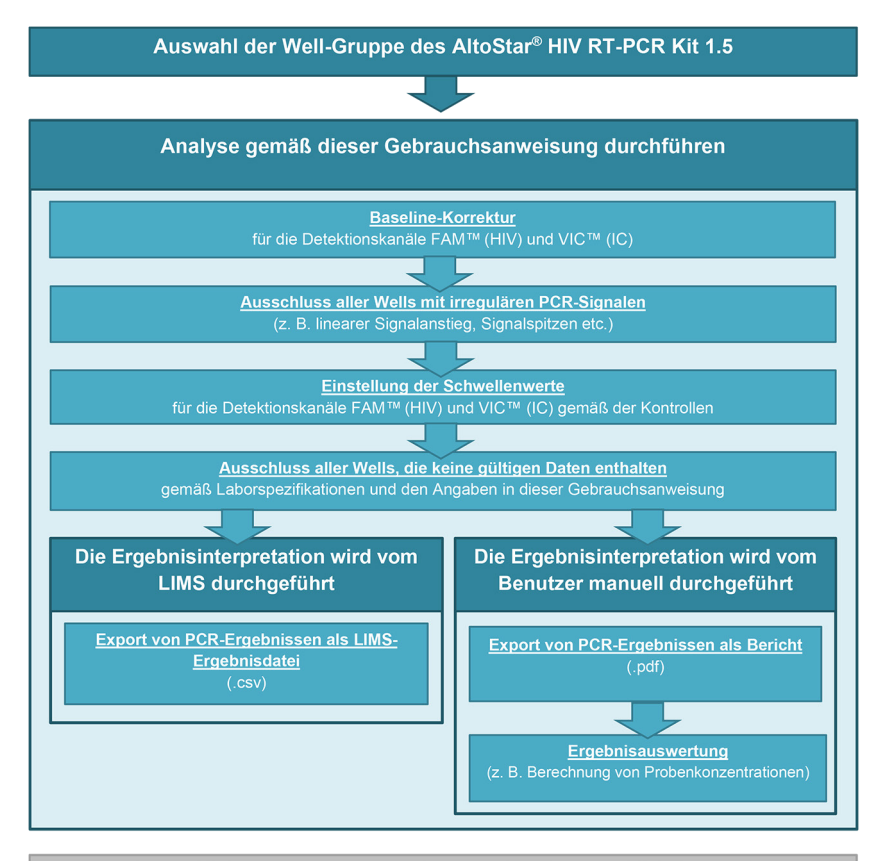

Auswahl des nächsten zu analysierenden Assays (Well-Gruppe)

**Abb. 3:** PCR-Datenanalyse-Prozess

Achten Sie darauf, im Fenster Data Analysis (Datenanalyse) die **Well Group** (Well-Gruppe) des AltoStar® HIV RT-PCR Kit 1.5 auszuwählen. Klicken Sie dazu auf das Dropdown-Menü **Well Group** (Well-Gruppe) rechts neben der Schaltfläche **Well Group** (Well-Gruppe) (siehe Abbildung 4) in der Menüleiste. Verwenden Sie nicht die *"All Wells"* (Alle Wells) **Well Group** (Well-Gruppe). Die Auswahl in Abbildung 4 wird als allgemeine Beispielansicht verwendet.

Achten Sie vor dem Analysieren der Ergebnisse darauf, dass die Well-Gruppe des AltoStar® HIV RT-PCR Kit 1.5 alle Wells des AltoStar® HIV RT-PCR Kit 1.5 enthält und keine Wells von anderen Assays.

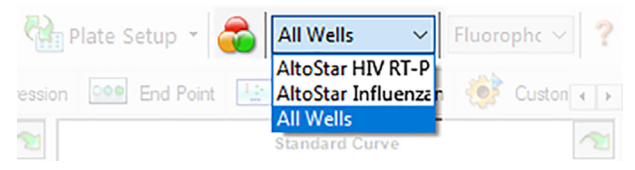

**Abb. 4:** Schaltfläche und Dropdown-Menü Well Group (Well-Gruppe)

#### **HINWEIS**

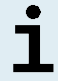

Die zusammengefasste Analyse von mehr als einem Assay kann zu fehlerhaften Ergebnissen führen.

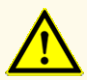

Wie bei jedem diagnostischen Test sind die Ergebnisse unter Berücksichtigung aller klinischen Befunde und Laborbefunde zu interpretieren.

## **7.6.7.1 Baseline-Korrektur**

Die von der CFX Manager™ Dx Software verwendeten Baseline-Einstellungen müssen eventuell für einzelne Wells des Assays [**Well Group** (Well-Gruppe)], die Gegenstand der Analyse sind, korrigiert werden.

- **1.** Achten Sie darauf, im Fenster Data Analysis (Datenanalyse) die **Well Group** (Well-Gruppe) des AltoStar® HIV RT-PCR Kit 1.5 auszuwählen. Klicken Sie dazu auf das Dropdown-Menü **Well Group** (Well-Gruppe) rechts neben der Schaltfläche **Well Group** (Well-Gruppe) (siehe Abbildung 4) in der Menüleiste.
- **2.** Setzen Sie links im Fenster Data Analysis (Datenanalyse) nur im Kontrollkästchen neben **FAM** für den HIV-Ziel-Detektionskanal ein Häkchen.
- **3.** Klicken Sie in der Menüleiste des Fensters Data Analysis (Datenanalyse) auf **Settings** → **Baseline Threshold…** (Einstellungen → Baseline-Schwellenwert...), um das Dialogfenster Baseline Threshold (Baseline-Schwellenwert) zu öffnen (siehe Abbildung 5).
- **4.** Klicken Sie einmal auf das Symbol ◊ in der Überschrift der Spalte **Baseline End** (Baseline-Ende), um die Tabelle nach aufsteigenden **Baseline End** (Baseline-Ende) Werten zu ordnen.

**5.** Wählen Sie alle Zeilen mit einem **Baseline End** (Baseline-Ende) Wert zwischen 1 und 9 aus (siehe Abbildung 5).

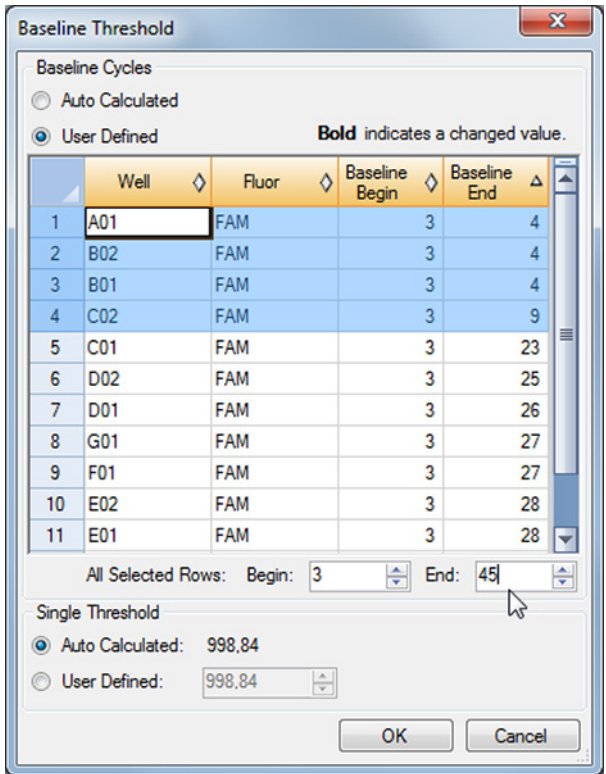

**Abb. 5:** Dialogfenster Baseline Threshold (Baseline-Schwellenwert)

- **6.** Setzen Sie den Wert im Feld **End:** (Ende:) für die ausgewählten Zeilen auf 45 (siehe Abbildung 5).
- **7.** Bestätigen Sie die Einstellungen, indem Sie auf **OK** klicken.
- **8.** Entfernen Sie links im Fenster Data Analysis (Datenanalyse) das Häkchen aus dem Kontrollkästchen neben **FAM** und setzen Sie nur das Häkchen in dem Kontrollkästchen neben **VIC** für den Ziel-Detektionskanal der IC.
- 9. Wiederholen Sie die Schritte 3–7 für den Detektionskanal VIC™ (IC).

## **7.6.7.2 Ausschluss irregulärer PCR-Signale**

Gültige Ergebnisse können nur aus PCR-Signalen abgeleitet werden, die frei von Signalartefakten sind. Solche Artefakte können beispielsweise durch Kontamination oder Bläschen im RT-PCR-Mix verursacht werden. PCR-Signale, die Signalartefakte enthalten, müssen vom Nutzer ausgeschlossen werden.

**1.** Achten Sie darauf, im Fenster Data Analysis (Datenanalyse) die **Well Group** (Well-Gruppe) des AltoStar® HIV RT-PCR Kit 1.5 auszuwählen. Klicken Sie dazu auf das Dropdown-Menü **Well Group** (Well-Gruppe) rechts neben der Schaltfläche **Well Group** (Well-Gruppe) (siehe Abbildung 4) in der Menüleiste.

**2.** Identifizieren Sie Wells mit irregulären PCR-Signalen (lineare Signalzunahme, Signalspitzen usw.) in den Detektionskanälen FAM™ (HIV-Ziel) und VIC™ (IC) (siehe Abbildung 6).

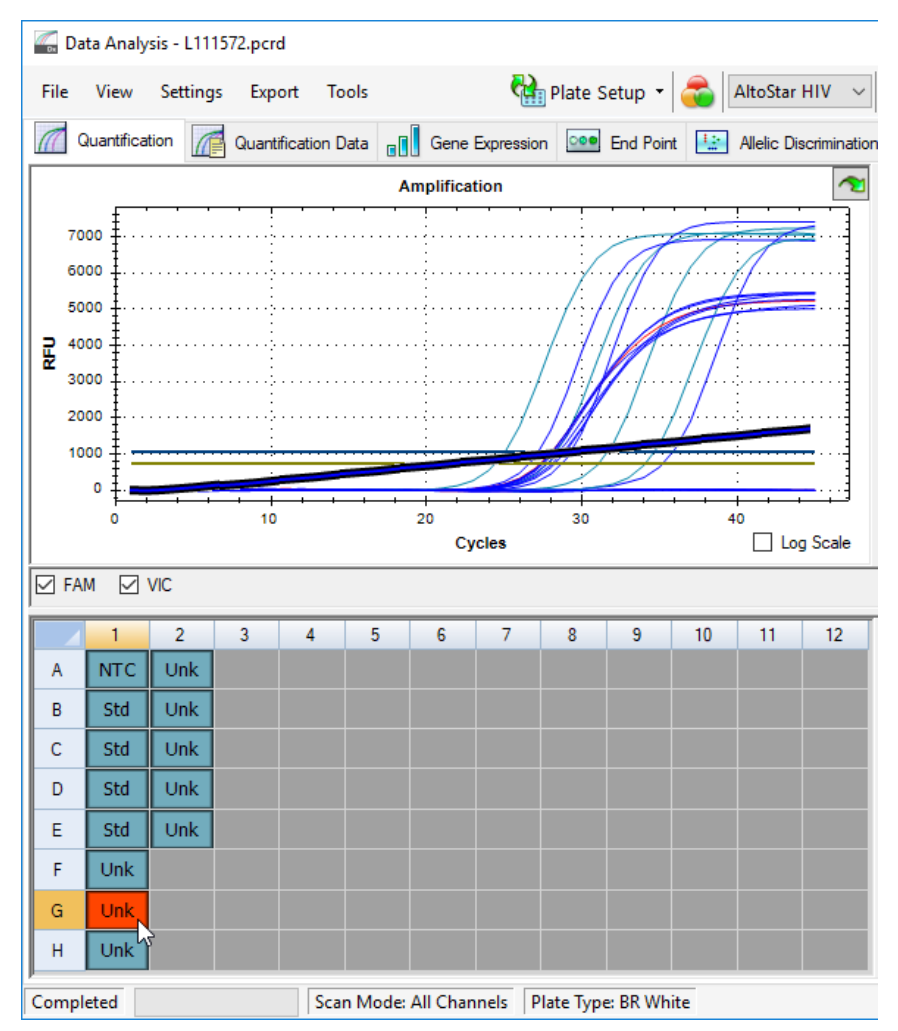

**Abb. 6:** Fenster Data Analysis (Datenanalyse): irreguläres PCR-Signal

**3.** Klicken Sie mit der rechten Maustaste auf jedes der betroffenen Wells und wählen Sie **Well**... → **Exclude from Analysis** (Von der Analyse ausschließen) (siehe Abbildung 7).

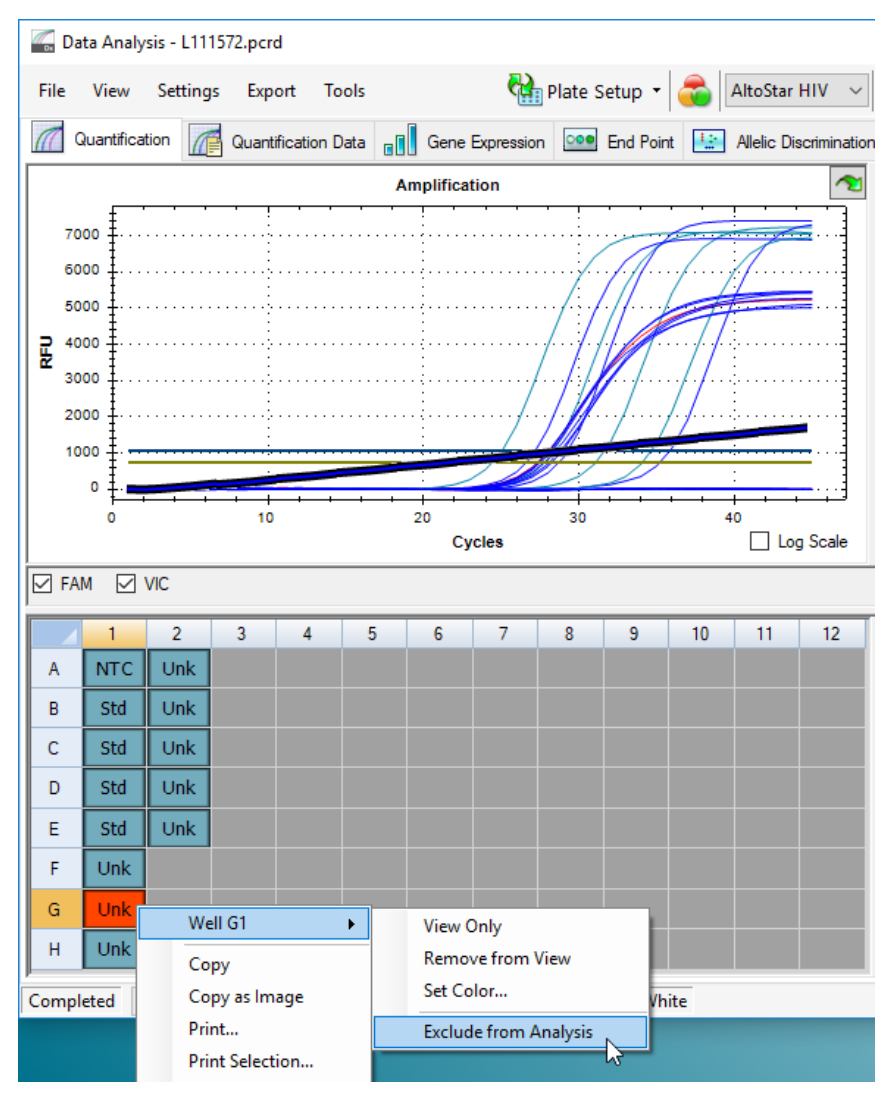

**Abb. 7:** Fenster Data Analysis (Datenanalyse): Well von der Analyse ausschließen

**4.** Das ausgewählte Well wird von der Analyse ausgeschlossen. Für dieses Well werden keine Ergebnisse generiert (siehe Abbildung 8).

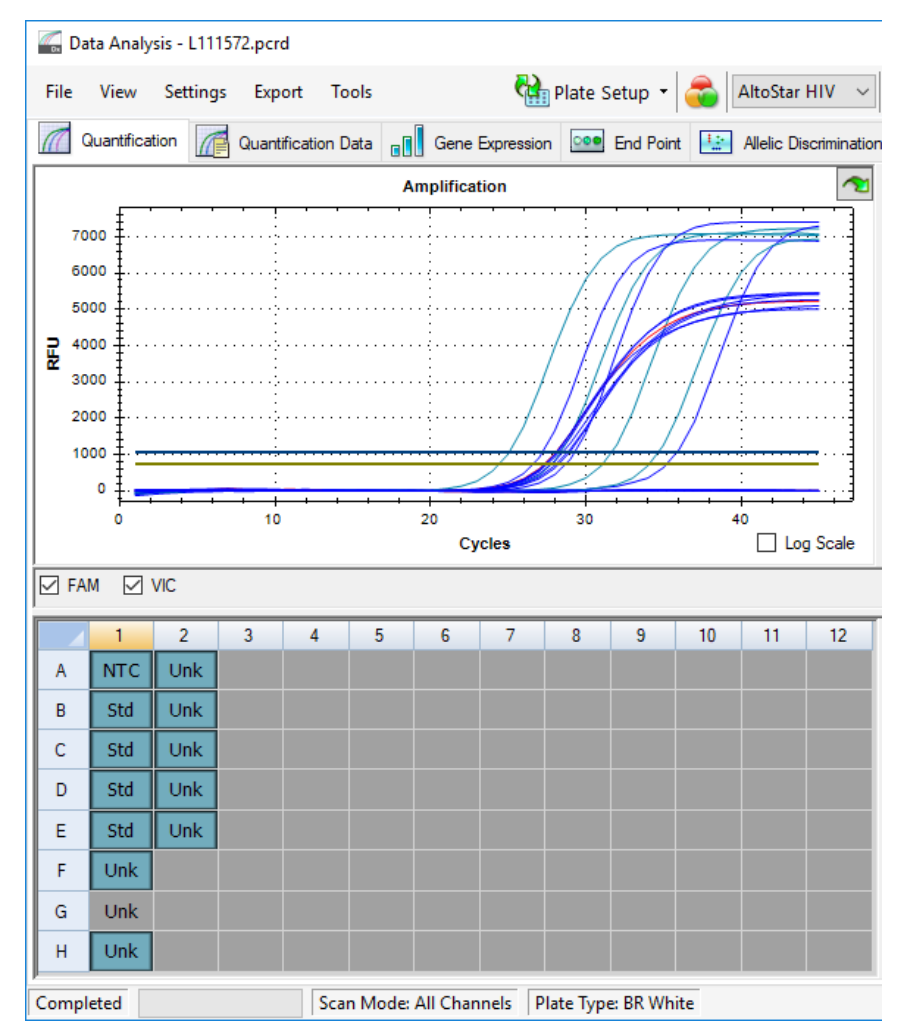

**Abb. 8:** Fenster Data Analysis (Datenanalyse): ausgeschlossenes Well

#### **7.6.7.3 Festlegen von Schwellenwerten**

Die Schwellenwerte für den Detektionskanal FAM™ (HIV-Ziel) und den Detektionskanal VIC™ (IC) müssen durch den Benutzer entsprechend den Signalen der Kontrollen manuell eingegeben werden.

**1.** Achten Sie darauf, im Fenster Data Analysis (Datenanalyse) die **Well Group** (Well-Gruppe) des AltoStar® HIV RT-PCR Kit 1.5 auszuwählen. Klicken Sie dazu auf das Dropdown-Menü **Well Group** (Well-Gruppe) rechts neben der Schaltfläche **Well Group** (Well-Gruppe) (siehe Abbildung 4) in der Menüleiste.

**2.** Setzen Sie links im Fenster Data Analysis (Datenanalyse) nur im Kontrollkästchen neben **VIC** für den Detektionskanal der IC ein Häkchen (siehe Abbildung 9).

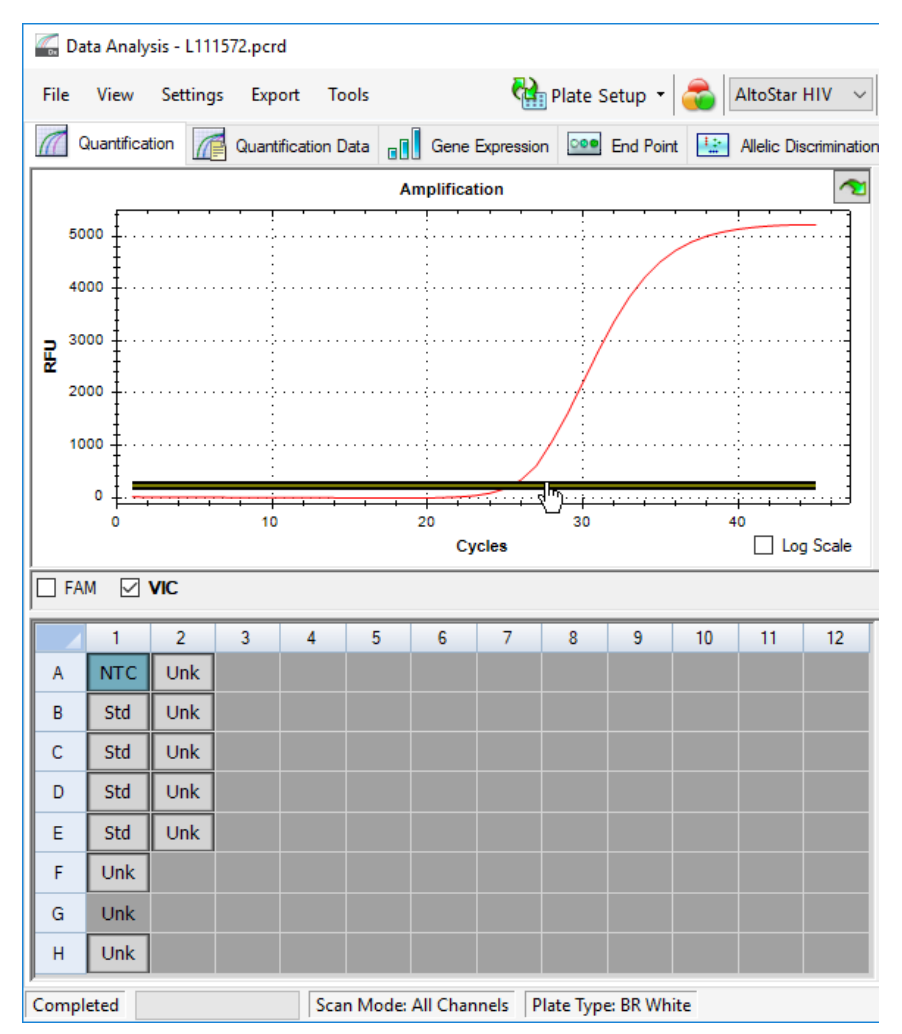

**Abb. 9:** Fenster Data Analysis (Datenanalyse): Festlegen des VIC™ Schwellenwerts

- **3.** Wählen Sie in der Platten-Ansicht des Fensters Data Analysis (Datenanalyse) nur das Well für die NTC aus (siehe Abbildung 9).
- **4.** Ziehen Sie den Schwellenwert in den Exponentialbereich des NTC-Signals (siehe Abbildung 9).

#### **HINWEIS**

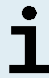

Die NTC enthält das IC-Template, das ein IC-Signal in einem gültigen NTC-Well auslöst.

**5.** Entfernen Sie links im Fenster Data Analysis (Datenanalyse) das Häkchen aus dem Kontrollkästchen neben **VIC** und setzen Sie das Häkchen im Kontrollkästchen neben **FAM** für den Detektionskanal der HIV-Zielsequenz (siehe Abbildung 10).

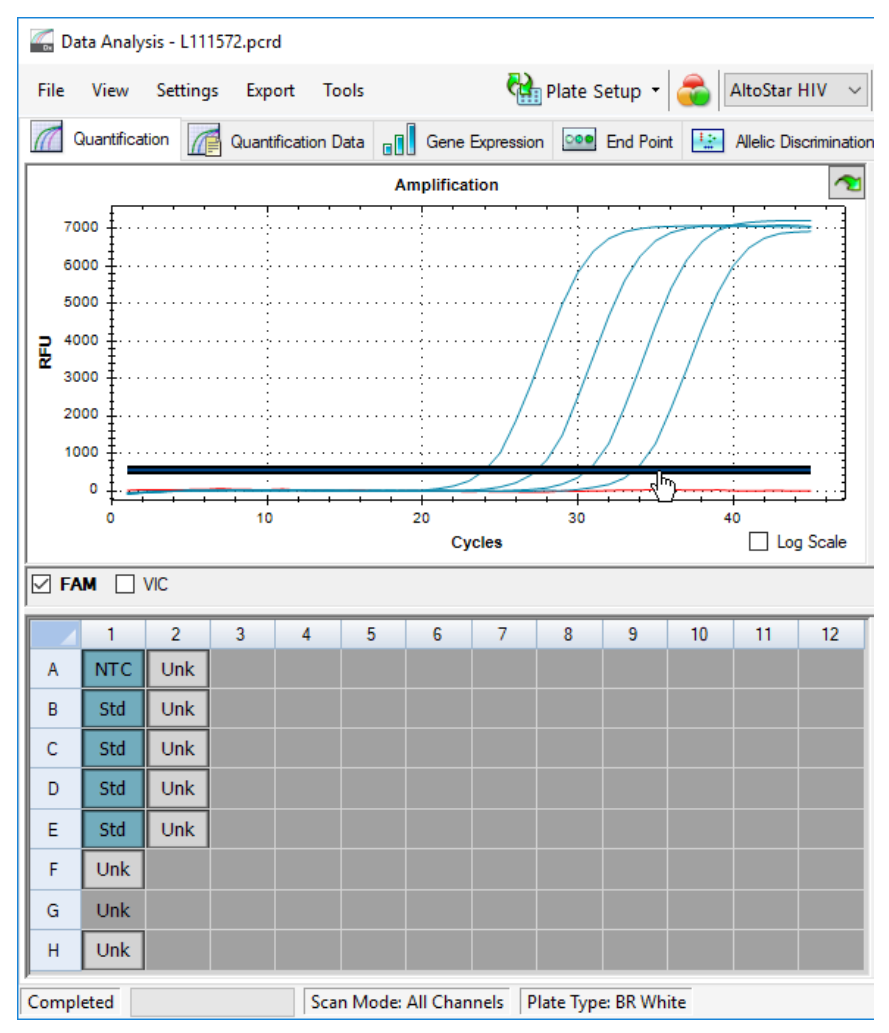

**Abb. 10**: Fenster Data Analysis (Datenanalyse): Festlegen des FAM™ Schwellenwerts

- **6.** Wählen Sie nur die Wells mit der NTC und den QS in der Platten-Ansicht des Fensters Data Analysis (Datenanalyse) aus (siehe Abbildung 10).
- **7.** Ziehen Sie den Schwellenwert deutlich über das Signal der NTC hinaus in den exponentiellen Bereich der Signale der QS (siehe Abbildung 10).

## **7.6.8 Gültigkeit von PCR-Ergebnissen**

#### **7.6.8.1 Ausschluss von Wells mit ungültigen Daten**

Wells, die keine gültigen Daten enthalten, müssen durch den Benutzer von der Generierung der Ergebnisse ausgeschlossen werden.

- **1.** Achten Sie darauf, im Fenster Data Analysis (Datenanalyse) die **Well Group** (Well-Gruppe) des AltoStar® HIV RT-PCR Kit 1.5 auszuwählen. Klicken Sie dazu auf das Dropdown-Menü **Well Group** (Well-Gruppe) rechts neben der Schaltfläche **Well Group** (Well-Gruppe) (siehe Abbildung 4) in der Menüleiste.
- **2.** Identifizieren Sie alle Wells mit ungültigen Daten. Ein Well ist ungültig, wenn mindestens eine der folgenden Bedingungen zutrifft:
	- a) Der gesamte Lauf ist ungültig (siehe Kapitel 7.6.8.2 Gültigkeit diagnostischer PCR-Läufe).
	- b) Die Daten für das Well erfüllen nicht die Kontrollbedingungen für ein gültiges Ergebnis (siehe Kapitel 7.6.8.3 Gültigkeit der Ergebnisse für eine Probe).

**3.** Klicken Sie mit der rechten Maustaste auf jedes Well, das ungültige Daten gemäß den Kapiteln 7.6.8.2 Gültigkeit diagnostischer PCR-Läufe bis 7.6.8.3 Gültigkeit der Ergebnisse für eine Probe enthält und wählen Sie **Well**... → **Exclude from Analysis** (Well... → Von der Analyse ausschließen) (siehe Abbildungen 11 und 12).

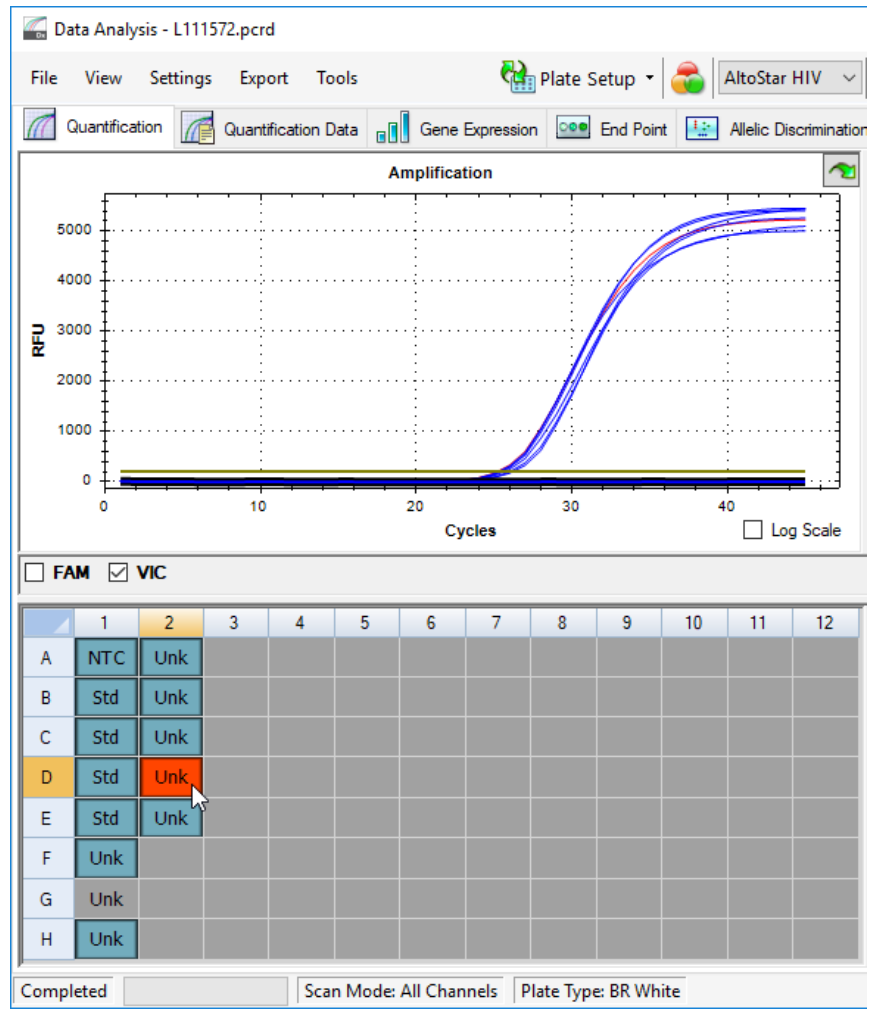

**Abb. 11**: Fenster Data Analysis (Datenanalyse): ungültiges Well

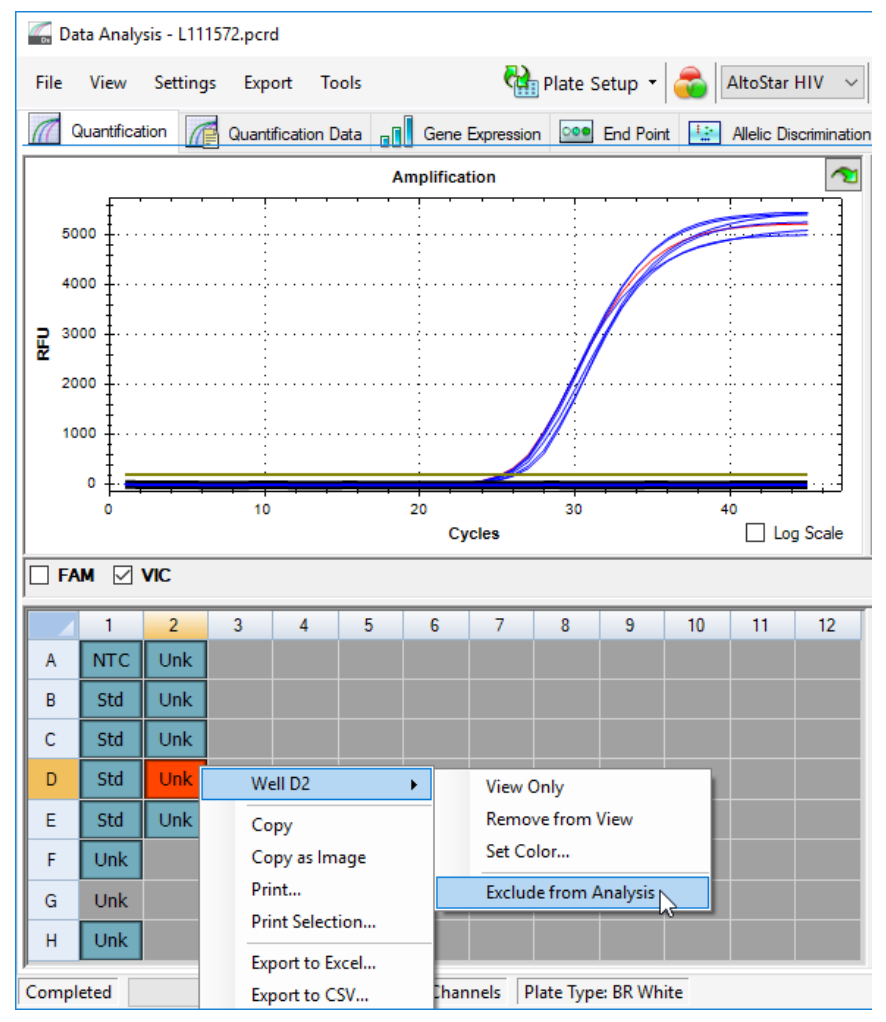

**Abb. 12**: Fenster Data Analysis (Datenanalyse): ungültiges Well von der Analyse ausschließen

Das ausgewählte Well wird von der Analyse ausgeschlossen. Für dieses Well werden keine Ergebnisse generiert.

## **7.6.8.2 Gültigkeit diagnostischer PCR-Läufe**

Ein diagnostischer PCR-Lauf ist **gültig**, wenn:

a) die folgenden Kontrollbedingungen erfüllt sind:

**Tabelle 8:** Kontrollbedingungen für einen gültigen PCR-Lauf

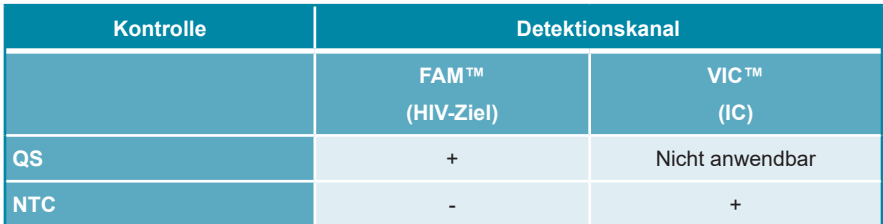

und b) die generierte Standardkurve den folgenden Kontrollparameter-Wert erreicht:

#### **Tabelle 9:** Kontrollparameter der Standardkurve

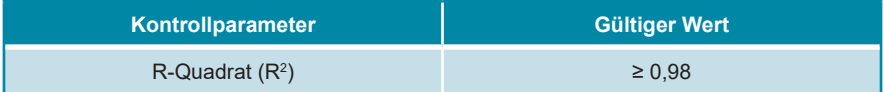

Der Kontrollparameter der Standardkurve wird unterhalb der Standardkurven-Grafik im Fenster Data Analysis (Datenanalyse) angezeigt (siehe Abbildung 13).

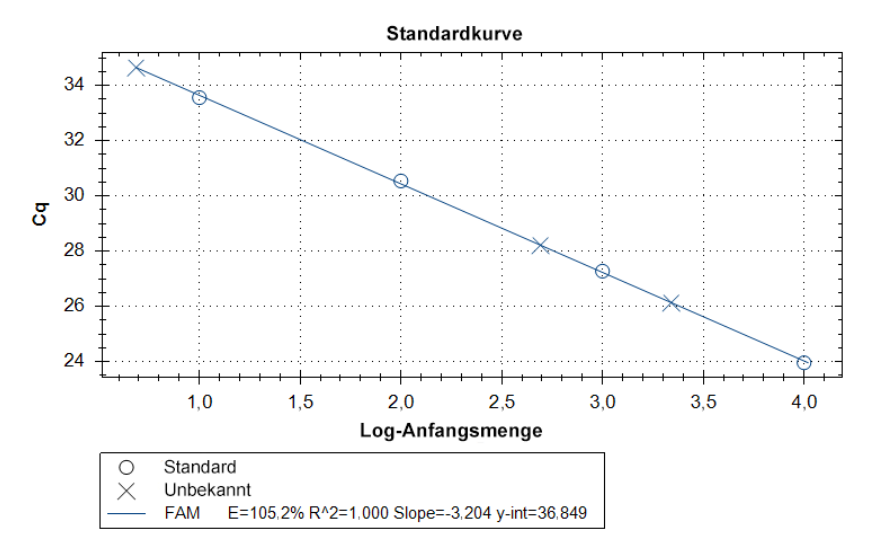

**Abb. 13**: Daten der Standardkurve

Ein diagnostischer PCR-Lauf ist **ungültig**, wenn:

- Der Lauf nicht abgeschlossen wurde.
- Mindestens eine der Kontrollbedingungen für einen gültigen diagnostischen PCR-Lauf nicht erfüllt ist.

Schließen Sie bei einem ungültigen diagnostischen PCR-Lauf alle Wells von der Analyse aus und wiederholen Sie den AltoStar® Lauf unter Verwendung der ursprünglichen Proben.

## **7.6.8.3 Gültigkeit der Ergebnisse für eine Probe**

Das Ergebnis für eine spezifische Probe ist **ungültig**, wenn die Signale sowohl im Detektionskanal VIC™ (IC) als auch im Detektionskanal FAM™ (HIV-Ziel) negativ sind (siehe Tabelle 10). Tritt ein ungültiges Ergebnis für eine Probe auf, schließen Sie das Well von der Analyse aus und wiederholen Sie den Test mit der ursprünglichen Probe oder entnehmen Sie eine neue Probe und testen Sie diese.

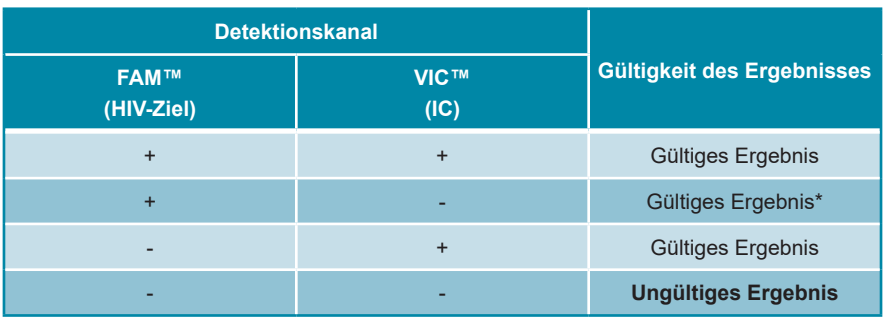

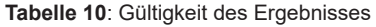

\* Eine Detektion der IC ist nicht erforderlich, wenn die HIV-Zielsequenz detektiert wird. Eine hohe Konzentration an HIV-RNA kann zu einem reduzierten oder ausbleibenden Signal der IC führen.

## **7.6.9 Export von PCR-Ergebnissen zur automatischen Ergebnisinterpretation**

Um die Ergebnisse eines PCR-Laufs einem verbundenen LIMS zur automatischen Ergebnisinterpretation zur Verfügung zu stellen, müssen diese als LIMS-Ergebnisdatei (.csv) exportiert werden.

- **1.** Achten Sie darauf, im Fenster Data Analysis (Datenanalyse) die **Well Group** (Well-Gruppe) des AltoStar® HIV RT-PCR Kit 1.5 auszuwählen. Klicken Sie dazu auf das Dropdown-Menü **Well Group** (Well-Gruppe) rechts neben der Schaltfläche **Well Group** (Well-Gruppe) (siehe Abbildung 4) in der Menüleiste.
- **2.** Vergewissern Sie sich, dass alle Schritte des Analyseprozesses (siehe Kapitel 7.6.7.1 Baseline-Korrektur bis 7.6.8.1 Ausschluss von Wells mit ungültigen Daten) für die Well-Gruppe des AltoStar® HIV RT-PCR Kit 1.5 abgeschlossen wurden.
- **3.** Klicken Sie in der Menüleiste des Fensters Data Analysis (Datenanalyse) auf **Export** → **Export All Data Sheets** (Exportieren → Alle Datenblätter exportieren), um das Dialogfenster Browse For Folder (Ordner suchen) zu öffnen.
- **4.** Geben Sie im Dialogfenster Browse For Folder (Ordner suchen) den Speicherort für die zu generierenden LIMS-Ergebnisdateien an und klicken Sie auf **OK**.

#### **HINWEIS**

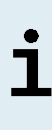

Die LIMS-Integration muss gemäß den Spezifikationen von altona Diagnostics umgesetzt werden. Informationen zur LIMS-Integration finden Sie in Kapitel 15. Assay-Protokoll für die AltoStar® Connect Software und Informationen zur LIMS-Integration und/oder kontaktieren Sie den technischen Support von altona Diagnostics (siehe Kapitel 11. Technischer Support).

#### **HINWEIS**

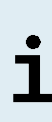

Werden die Ergebnisse von mehr als einem Assay (Well-Gruppe) aus einem PCR-Lauf in demselben Ordner gespeichert, so werden die LIMS-Ergebnisdateien des ersten Assays (der ersten Well-Gruppe) mit den LIMS-Ergebnisdateien des zweiten Assays (der zweiten Well-Gruppe) überschrieben. In diesem Fall können die LIMS-Ergebnisdateien des ersten Assays (der ersten Well-Gruppe) erneut exportiert werden.

## **7.6.10 Export von PCR-Ergebnissen zur manuellen Ergebnisinterpretation**

Wenn die Ergebnisse nicht zur automatischen Ergebnisinterpretation an ein LIMS weitergeleitet werden, muss die Ergebnisinterpretation manuell durch den Benutzer vorgenommen werden. Zu diesem Zweck müssen die Analyseergebnisse für jeden Assay (jede Well-Gruppe) in Form eines Berichts exportiert werden.

- **1.** Achten Sie darauf, im Fenster Data Analysis (Datenanalyse) die **Well Group** (Well-Gruppe) des AltoStar® HIV RT-PCR Kit 1.5 auszuwählen. Klicken Sie dazu auf das Dropdown-Menü **Well Group** (Well-Gruppe) rechts neben der Schaltfläche **Well Group** (Well-Gruppe) (siehe Abbildung 4) in der Menüleiste.
- **2.** Setzen Sie links im Fenster Data Analysis (Datenanalyse) Häkchen in den Kontrollkästchen für **VIC** und **FAM**.
- **3.** Vergewissern Sie sich, dass alle Schritte des Analyseprozesses (siehe Kapitel 7.6.7.1 Baseline-Korrektur bis 7.6.8.1 Ausschluss von Wells mit ungültigen Daten) für die Well-Gruppe des AltoStar® HIV RT-PCR Kit 1.5 abgeschlossen wurden.
- **4.** Klicken Sie in der Menüleiste des Fensters Data Analysis (Datenanalyse) auf **Tools** → **Reports...** (Tools → Berichte...), um das Dialogfenster Report (Bericht) zu öffnen.
- **5.** Achten Sie darauf, dass oben links im Dialogfenster Report (Bericht) mindestens die folgenden Inhalte ausgewählt sind (siehe Abbildung 14):

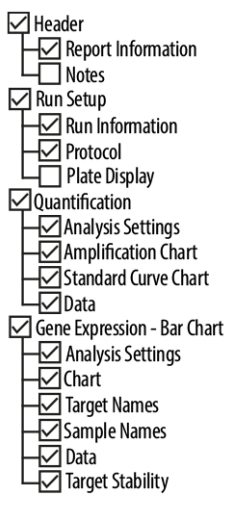

**Abb. 14**: Dialogfenster Report (Bericht)

- **6.** Wählen Sie weitere Inhalte für den Bericht aus oder ab, indem Sie die entsprechenden Kontrollkästchen aktivieren oder deaktivieren.
- **7.** Klicken Sie in der Menüleiste des Dialogfensters Report (Bericht) auf **File** → **Save As...** (Datei → Speichern unter...), um das Dialogfenster Save Report (Bericht speichern) zu öffnen.
- **8.** Geben Sie im Dialogfenster Save Report (Bericht speichern) den Namen und den Speicherort der zu generierenden Berichtsdatei an und klicken Sie auf **Save** (Speichern).

#### **7.6.10.1 Manuelle Interpretation der Ergebnisse**

- **1.** Öffnen Sie die Berichtsdatei, die für die Well-Gruppe desAltoStar® HIV RT-PCR Kit 1.5 generiert wurde (siehe Kapitel 7.6.10 Export von PCR-Ergebnissen zur manuellen Ergebnisinterpretation).
- **2.** Beachten Sie die Tabelle Quantification Data (Quantifizierungsdaten) im Bericht (siehe Abbildung 15). Die Tabelle enthält 2 Zeilen für jedes **Sample** (Probe) – eine für das **Target** (Ziel) *HIV* und eine für das **Target** (Ziel) *Internal Control* (Interne Kontrolle).

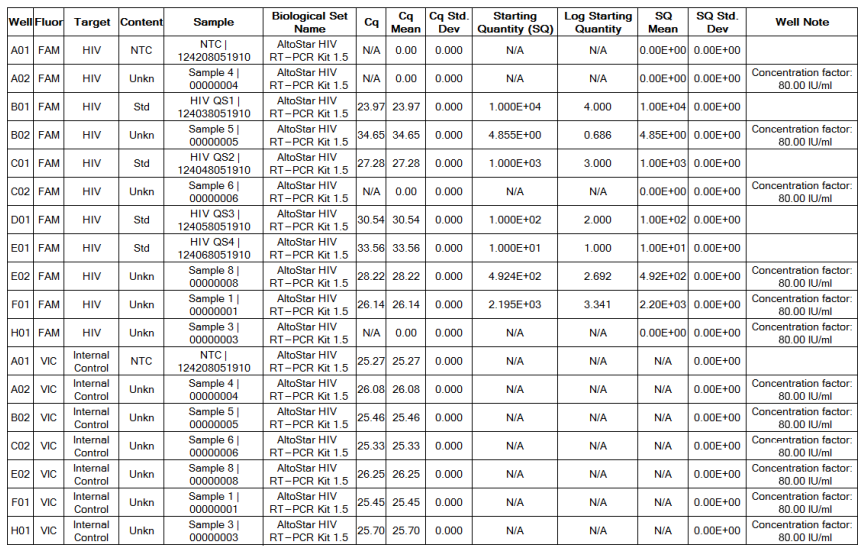

#### **Quantification Data**

**Abb. 15**: Bericht: Quantification Data (Quantifizierungsdaten)

Die Ergebnisse sind durch die Angabe eines *Concentration factor* (Konzentrationsfaktors) in der Spalte **Well Note** (Well-Hinweis) der Tabelle Quantification Data (Quantifizierungsdaten) gekennzeichnet (siehe Abbildung 15).

**3.** In der Spalte **Starting Quantity (SQ)** [Ausgangsmenge (SQ)] finden Sie die Konzentration der HIV-Zielsequenz, die im Eluat des jeweiligen **Sample** (Probe) gemessen wurde. Zur Berechnung des Ergebnisses für die ursprüngliche Patientenprobe muss der Benutzer den Wert für die **Starting Quantity (SQ)** [Ausgangsmenge (SQ)] mit dem jeweiligen *Concentration factor* (Konzentrationsfaktor) (einschließlich der Einheit) multiplizieren.

**4.** Entnehmen Sie der Tabelle 11, wie die Ergebnisse zu interpretieren sind.

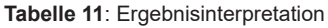

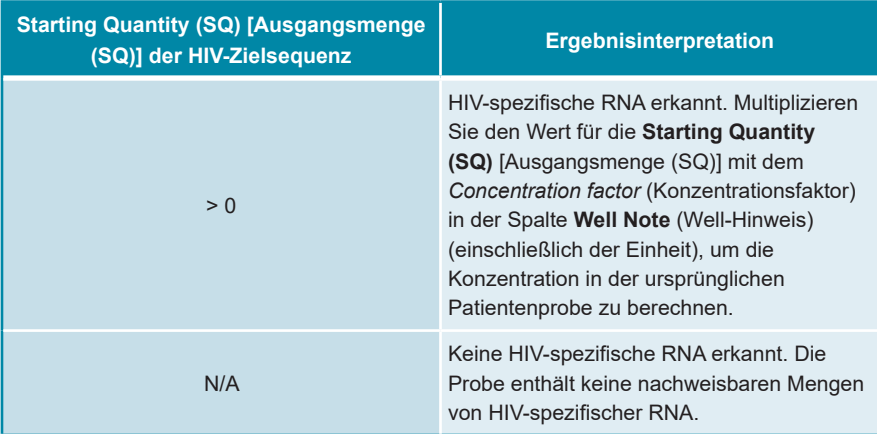

#### **HINWEIS**

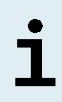

Die nach Multiplikation mit dem Konzentrationsfaktor erhaltenen Ergebnisse geben die Viruslast (Probe) in IU/ml an. Verwenden Sie zur Umrechnung der Viruslast (Probe) in Kopien/ml folgenden Umrechnungsfaktor: 0,42 Kopien/IU (1 IU = 0,42 Kopien).

# **8. Leistungsdaten**

Die Leistung des AltoStar® HIV RT-PCR Kit 1.5 wurde unter Verwendung des WHO-Standards ..4<sup>th</sup> WHO International Standard for HIV-1 RNA (NIBSC code: 16/194; subtype B)", zur Verfügung gestellt durch das NIBSC (National Institute for Biological Standards and Control), sowie von handelsüblichem HIV-Virus-Material, kalibriert mit dem internationalen WHO-Standard, bewertet.

## **8.1 Plasma**

## **8.1.1 Analytische Sensitivität**

Zur Bestimmung der Nachweisgrenze (Limit of Detection, LoD) wurde eine Verdünnungsreihe des WHO-Standards "4<sup>th</sup> WHO International Standard for HIV-1 RNA (NIBSC code: 16/194; subtype B)" in EDTA-Plasma von 5,00E+02 bis 1,00E+00 IU/ml angesetzt.

Für jede Verdünnung wurden 8 Replikate in 3 separaten Läufen getestet (Gesamtanzahl n = 24 je Verdünnung), wofür Kombinationen aus folgenden Produkten eingesetzt wurden:

- 3 Lots AltoStar® HIV RT-PCR Kit 1.5
- 3 Lots AltoStar® Purification Kit 1.5
- 3 Lots AltoStar® Internal Control 1.5
- 3 AltoStar® AM16 Geräte
- 3 CFX96™ DW Dx Geräte

Die Daten aus sämtlichen Läufen wurden zusammengeführt und einer Probit-Analyse unterzogen, um den LoD-Wert von 95 % zu bestimmen.

**Tabelle 12**: PCR-Ergebnisse zur Berechnung der analytischen Sensitivität des AltoStar® HIV RT-PCR Kit 1.5

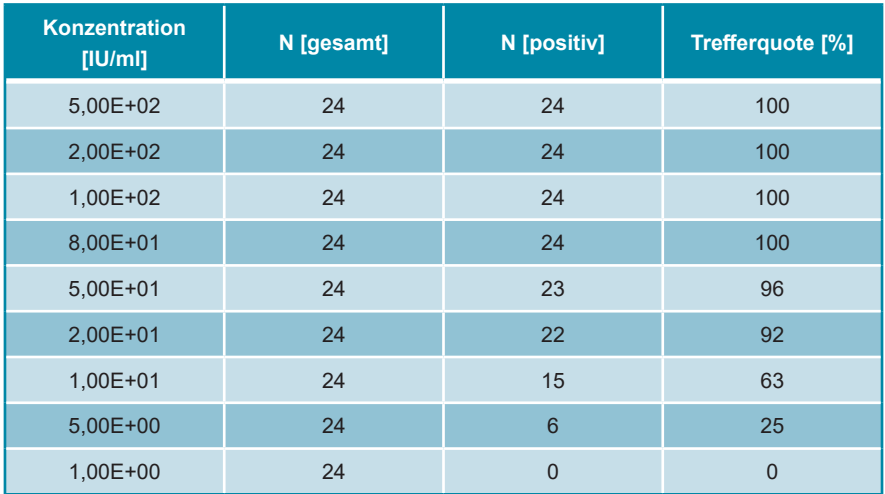

Die LoD des AltoStar® HIV RT-PCR Kit 1.5 für den Nachweis von HIV in EDTA-Plasma beträgt 30 IU/ml (95 % Vertrauensintervall: 21-54 IU/ml).

Die LoD für die in Gruppe M (A, C, D, E, F, G, H, AG), Gruppe N sowie in Gruppe O enthaltenen HIV-Subtypen wurde gemäß dem in der CLSI-Richtlinie EP17-A2 ("Evaluation of Detection Capability for Clinical Laboratory Measurement Procedures; Approved Guideline-Second Edition") beschriebenen Protokoll bestätigt.

Für jeden HIV-Subtyp wurde negatives EDTA-Plasma mit HIV bis zu einer Endkonzentration in Höhe des LoD-Werts (30 IU/ml) angereichert, der für den WHO-Standard  $.4<sup>th</sup>$  WHO International Standard for HIV-1 RNA (NIBSC code: 16/194; subtype B)" bestimmt worden war.

| <b>HIV-Subtyp</b> | N [gesamt] | N [positiv] | Trefferquote [%] |
|-------------------|------------|-------------|------------------|
| $\mathsf{A}$      | 60         | 56          | 93               |
| $\mathsf{C}$      | 60         | 55          | 92               |
| D                 | 60         | 56          | 93               |
| E                 | 60         | 58          | 97               |
| F                 | 60         | 54          | 90               |
| G                 | 60         | 60          | 100              |
| H                 | 60         | 54          | 90               |
| AG                | 60         | 55          | 92               |
| <b>Gruppe N</b>   | 60         | 60          | 100              |
| Gruppe O          | $59*$      | 55          | 93               |

**Tabelle 13**: Bestätigung der analytischen Sensitivität für HIV-Subtypen

\* Eine Probe wurde nicht verarbeitet.

Die Ergebnisse bestätigten eine Nachweisgrenze von mindestens 30 IU/ml für die in Gruppe M (A, C, D, E, F, G, H, AG), Gruppe N sowie in Gruppe O enthaltenen HIV-Subtypen.

## **8.1.2 Analytische Spezifität**

Die analytische Spezifität des AltoStar® HIV RT-PCR Kit 1.5 ist durch die sorgfältige Auswahl der Oligonukleotide (Primer und Sonden) gesichert. Die Oligonukleotide wurden per Sequenzabgleich gegen die veröffentlichten Sequenzen überprüft, um sicherzustellen, dass alle relevanten HIV-Genotypen detektiert werden.

Zur Überprüfung der analytischen Spezifität des AltoStar® HIV RT-PCR Kit 1.5 wurden die nachfolgenden Experimente durchgeführt (siehe Kapitel 8.1.2.1 Negativproben bis 8.1.2.3 Kreuzreaktionen).

#### **8.1.2.1 Negativproben**

103 HIV-negative EDTA-Plasmaproben von Einzelspendern wurden mit dem AltoStar® HIV RT-PCR Kit 1.5 überprüft. Alle (103 von 103) Proben waren negativ für HIV-spezifische RNA und positiv für die IC. Die analytische Spezifität des AltoStar® HIV RT-PCR Kit 1.5 für EDTA-Plasmaproben beträgt ≥ 99 %.

#### **8.1.2.2 Störende Substanzen**

Zur Bewertung des Einflusses potentiell störender endogener und exogener Substanzen auf die Leistung des AltoStar® HIV RT-PCR Kit 1.5 wurden EDTA-Plasmaproben mit ausgewählten Substanzen angereichert. Diese Plasmaproben enthielten HIV in Konzentrationen von 3 x LoD (9,00E+01 IU/ml), von 5,00E+03 IU/ml bzw. kein HIV.

Die Ergebnisse für Proben mit potenziell störenden Substanzen wurden mit den Ergebnissen für EDTA-Plasmaproben verglichen, die nicht mit einer Störsubstanz angereichert wurden. Jede Probe wurde in 3 Replikaten verarbeitet.

Keine Beeinträchtigungen wurden bei Proben mit erhöhten Konzentrationen folgender Substanzen festgestellt:

- Endogene Substanzen
	- Bilirubin
	- Hämoglobin
	- Menschliche genomische DNA
	- Humanes Serumalbumin
	- Triglyceride
- Exogene Substanzen
	- Abacavir
	- Atazanavir
	- Efavirenz
	- Emtricitabin
	- Lamivudin
- Raltegravir
- Tenofovir

Zusätzlich wurden EDTA-Plasmaproben von Patienten mitAutoimmunerkrankungen (Systemischem Lupus erythematodes und Rheumatoider Arthritis) getestet. Es wurden keine störenden Effekte in Bezug auf die Spezifität, die Sensitivität oder die zuverlässige Quantifizierung beobachtet.

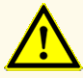

Das Vorhandensein von PCR-Inhibitoren (z. B. Heparin) kann zu falschnegativen oder ungültigen Ergebnissen führen.

## **8.1.2.3 Kreuzreaktionen**

Die analytische Spezifität des AltoStar® HIV RT-PCR Kit 1.5 in Bezug auf Kreuzreaktionen mit anderen Erregern als HIV wurde durch Tests mit folgenden Erregern ermittelt:

- Viren mit Verwandtschaft zu HIV
- Viren, die vergleichbare Symptome hervorrufen wie eine Infektion mit HIV
- Viren, deren Vorhandensein im Organismus von Patienten mit einer HIV-Infektion wahrscheinlich ist

Das AltoStar® HIV RT-PCR Kit 1.5 zeigte keine Kreuzreaktionen mit den folgenden Erregern:

- *Candida abicans*
- Cytomegalievirus (CMV)
- Hepatitis-A-Virus (HAV)
- Hepatitis-B-Virus (HBV)
- Hepatitis-C-Virus (HCV)
- Herpes-Simplex-Virus 1 (HSV-1)
- Herpes-Simplex-Virus 2 (HSV-2)
- Humanes Immundefizienz-Virus 2 (HIV-2)
- Humanes T-lymphotropes Virus I (HTLV-I)
- Humanes T-lymphotropes Virus II (HTLV-II)
- Parovirus B19

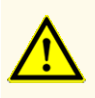

Sollten die Proben andere Erreger als HIV enthalten, kann es zu Kreuzreaktionen oder zu einer Konkurrenzreaktion zu Ungunsten der Amplifikation der Zielsequenz kommen, was zu fehlerhaften IVD-Ergebnissen führt.

## **8.1.3 Linearer Bereich**

Zur Bestimmung des linearen Bereichs für das AltoStar® HIV RT-PCR Kit 1.5 wurde eine Verdünnungsreihe von HIV in EDTA Plasma in einem Konzentrationsbereich von 1,00E+07 bis 1,00E+02 IU/ml getestet:

- Verdünnungen mit Konzentrationen zwischen 1,00E+07 und 1,00E+05 IU/ml wurden in 4 Replikaten getestet.
- Verdünnungen mit Konzentrationen zwischen 1,00E+04 und 1,00E+02 IU/ml wurden in 8 Replikaten getestet.

Die Analyse wurde auf Grundlage einer polynomialen Regression vorgenommen.

Der lineare Bereich für das AltoStar® HIV RT-PCR Kit 1.5 zur Quantifizierung von HIV in EDTA-Plasma reicht von 1,00E+02 bis 1,00E+07 IU/ml. Eine grafische Darstellung der Daten finden Sie in Abbildung 16.

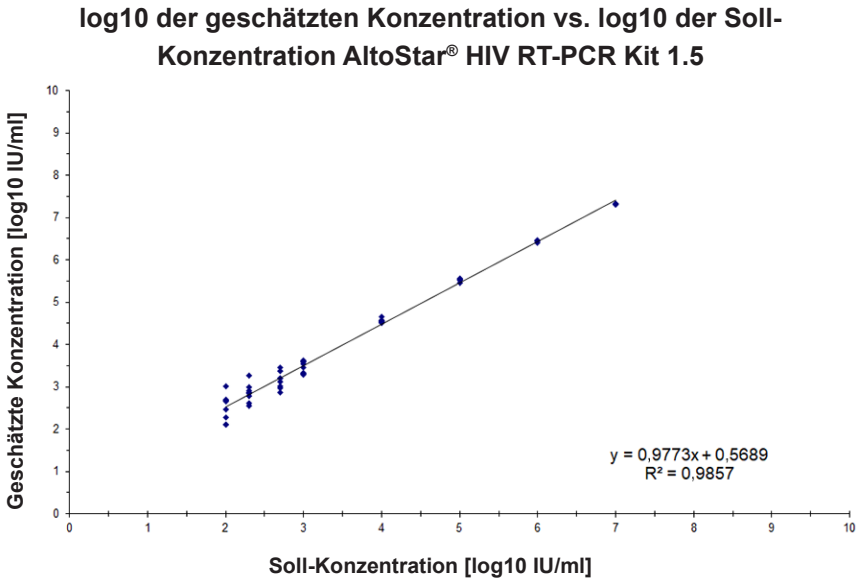

**Abb. 16**: Lineare Regressionsanalyse des AltoStar® HIV RT-PCR Kit 1.5 mit EDTA-Plasmaproben

## **8.1.4 Präzision**

Die Präzision des AltoStar® HIV RT-PCR Kit 1.5 wurde anhand eines Panels folgender Proben ermittelt:

- 1 hochpositive (5,00E+03 IU/ml) HIV-EDTA-Plasmaprobe
- 1 schwach positive [5,00E+02 IU/ml (5 x unterer Quantifizierungsgrenzwert (LLoQ))] HIV-EDTA-Plasmaprobe
- 1 HIV-negative EDTA-Plasmaprobe

Jede Probe des Panels wurde in mindestens 4 Replikaten pro Lauf getestet.
Es wurden 5 Läufe an 5 verschiedenen Tagen mit Kombinationen folgender Produkte durchgeführt:

- 3 Lots AltoStar<sup>®</sup> HIV RT-PCR Kit 1.5
- 3 Lots AltoStar<sup>®</sup> Purification Kit 1.5
- 3 Lots AltoStar<sup>®</sup> Internal Control 1.5
- 3 AltoStar® AM16 Geräte
- 3 CFX96™ DW Dx Geräte

Wiederholbarkeit (laufinterne Variabilität), Variabilität zwischen Lots und Reproduzierbarkeit (Gesamtvariabilität) wurden auf der Grundlage folgender Werte ermittelt:

- Quantifizierungswerte für hochpositive und schwach positive HIV-Proben (siehe Tabelle 14)
- Werte des Schwellenwertzyklus (C<sub>q</sub>) für die IC in den HIV-negativen Proben (siehe Tabelle 15)

**Tabelle 14**: Präzisionsdaten (Variationskoeffizient, CV % log10 Quantifizierungsdaten) für hochpositive und schwach positive HIV-EDTA-Plasmaproben

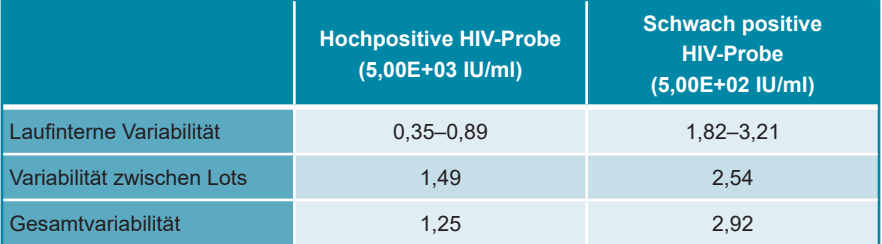

**Tabelle 15**: Präzisionsdaten (Variationskoeffizient, CV % C<sub>q</sub>-Werte) für die IC in HIVnegativen EDTA-Plasmaproben

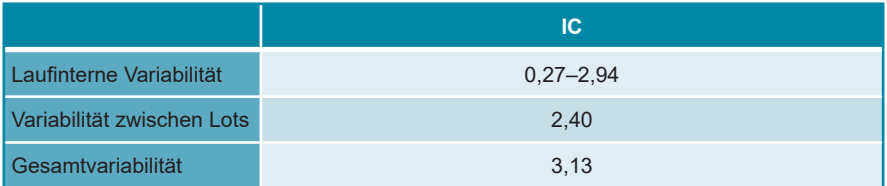

Außerdem wurde die standortabhängige Variabilität ermittelt, indem ein Probenpanel in 3 verschiedenen Laboren getestet wurde. Das Probenpanel umfasste sowohl HIV-positive EDTA-Plasmaproben in 3 verschiedenen Konzentrationen [5,00E+03 IU/ml, 5,00E+02 IU/ml (5 x LLoQ) und 9,00E+01 IU/ml (3 x LoD)] als auch HIV-negative Proben. Die für die Proben mit 5,00E+03 IU/ml und 5,00E+02 IU/ml erhaltenen Ergebnisse sind in Tabelle 16 zusammengefasst.

**Tabelle 16**: Präzisionsdaten (Variationskoeffizient, CV % log10 Quantifizierungsdaten) zur standortabhängigen Variabilität

|                                   | <b>Hochpositive HIV-Probe</b><br>(5,00E+03 IU/ml) | <b>Schwach positive</b><br><b>HIV-Probe</b><br>(5,00E+02 IU/ml) |
|-----------------------------------|---------------------------------------------------|-----------------------------------------------------------------|
| Standortabhängige<br>Variabilität | 0.97                                              | 2.71                                                            |

# **8.1.5 Gesamtausfallrate**

Die Robustheit des AltoStar® HIV RT-PCR Kit 1.5 wurde durch das Testen von 108 HIV-negativen EDTA-Plasmaproben von Einzelspendern, angereichert mit HIV bis zu einer Endkonzentration von 3 x LoD (9,00E+01 IU/ml), bewertet. 99,1 % (107 von 108) der Proben wurden im HIV-spezifischen Fluoreszenzdetektionskanal (FAM™) positiv getestet.

# **8.1.6 Verschleppung**

Verschleppung ist in erster Linie ein Workflow-abhängiges Risiko und unabhängig vom verwendeten PCR-Assay. Für den AltoStar® Workflow wurde das AltoStar® Parvovirus B19 PCR Kit 1.5 als exemplarisches Modell eingesetzt. Eine mögliche Kreuzkontamination durch Verschleppung von hochpositiven Proben wurde evaluiert, indem abwechselnd hochpositive (1,00E+07 IU/ml) und negative Parvovirus-B19-Proben (n = 23 pro Lauf; 5 Läufe) mit dem AltoStar® Parvovirus B19 PCR Kit 1.5 getestet wurden. Es konnte keine Verschleppung beobachtet werden, d. h. alle Negativkontrollen für Parvovirus B19 wurden negativ getestet.

## **8.1.7 Klinische Leistungsdaten**

Das AltoStar® HIV RT-PCR Kit 1.5 wurde in einer Studie mit dem CEgekennzeichneten cobas® HIV-1 test (Roche) verglichen. Nachträglich wurden 244 EDTA-Plasmaproben, die im Rahmen der HIV-Routineüberwachung genommen worden waren, mit dem CE-gekennzeichneten cobas® HIV-1 test (Roche) und dem AltoStar® HIV RT-PCR Kit 1.5 parallel getestet.

Das cobas® HIV-1 test (Roche) wurde in Kombination mit dem cobas® 6800 system (Roche) verwendet.

Das AltoStar® HIV RT-PCR Kit 1.5 wurde in Kombination mit dem AltoStar® Purification Kit 1.5 und der AltoStar® Internal Control 1.5 auf dem AltoStar® AM16 und dem CFX96™ DW Dx verwendet.

Für die Analyse der diagnostischen Sensitivität und Spezifität wurden 238 gültige Proben verwendet. Die Ergebnisse sind in Tabelle 17 dargestellt.

**Tabelle 17**: Testergebnisse zur Bewertung der diagnostischen Sensitivität und Spezifität für HIV in EDTA-Plasmaproben

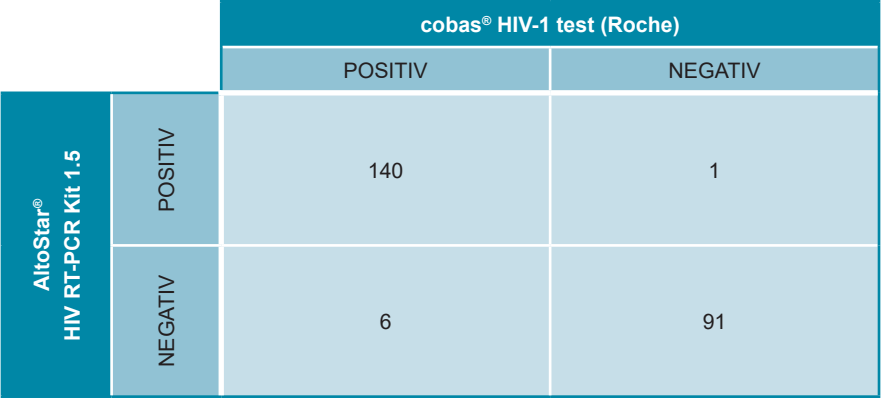

Die diagnostische Sensitivität und Spezifität des AltoStar® HIV RT-PCR Kit 1.5 betrugen verglichen mit dem cobas® HIV-1 test (Roche) 96 % (Vertrauensintervall 91,3 %–98,5 %) bzw. 99 % (Vertrauensintervall 94,1 %–99,9 %).

Für die quantitative Korrelation wurden Proben, welche mit einem oder beiden Assays negativ getestet wurden, sowie Proben, die bei einem oder beiden Assays ein quantitatives Ergebnis unterhalb des LLoQ zeigten, ausgeschlossen.

Die Ergebnisse der verbliebenen 116 Proben wurden für die quantitative Korrelation anhand der linearen Regressionsanalyse verwendet (siehe Abbildung 17).

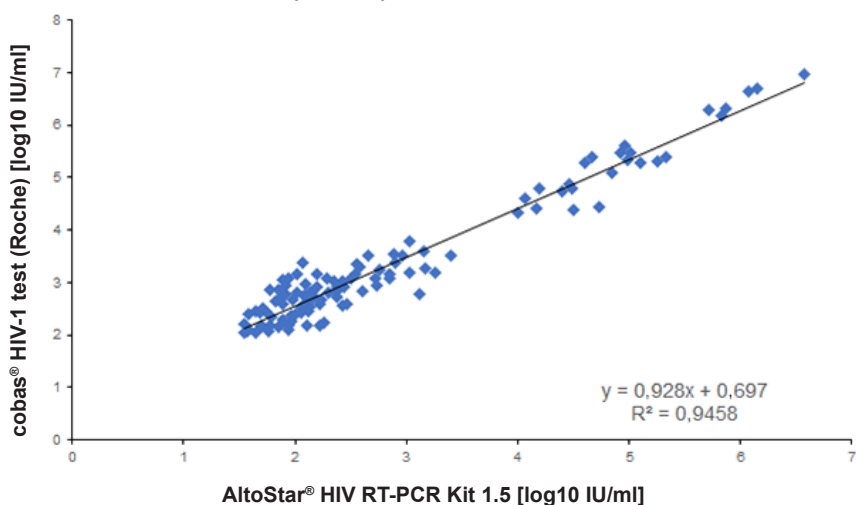

**cobas® HIV-1 test (Roche) vs. AltoStar® HIV RT-PCR Kit 1.5**

**Abb. 17**: Lineare Regressionsanalyse der mit dem cobas® HIV-1 test (Roche) (Referenz) und dem AltoStar® HIV RT-PCR Kit 1.5 erhaltenen Ergebnisse

Es bestand eine sehr gute Korrelation zwischen den quantitativen Ergebnissen, die mit dem AltoStar® HIV RT-PCR Kit 1.5 erzielt wurden und jenen, die mit dem cobas® HIV-1 test (Roche) erzielt wurden [Korrelationskoeffizient R = 0,97 ( $R^2$  = 0,95)].

# **9. Entsorgung**

Entsorgen Sie gefährliche und biologische Abfälle in Übereinstimmung mit den lokalen und nationalen Vorschriften. Überschüssige Produktkomponenten und Abfälle dürfen nicht ins Abwasser, in Wasserläufe oder ins Erdreich gelangen.

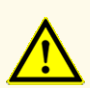

Behandeln Sie Proben immer als infektiöse und (bio-)gefährdende Materialien gemäß den entsprechenden Anforderungen an sicheres Arbeiten im Labor. Verschüttetes Probenmaterial sollte sofort mithilfe eines geeigneten Desinfektionsmittels beseitigt werden. Behandeln Sie kontaminiertes Material als biogefährdend.

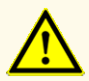

Die Entsorgung gefährlicher und biologischer Abfälle muss in Übereinstimmung mit den lokalen und nationalen Vorschriften erfolgen, um eine Kontamination der Umwelt zu vermeiden.

### **HINWEIS**

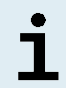

Die PCR-Platte muss in versiegelter Form entsorgt werden, da die PCR-Plattenversiegelungsfolie nicht entfernt werden kann.

# **10. Qualitätskontrolle**

In Übereinstimmung mit dem nach EN ISO 13485 zertifizierten Qualitätsmanagementsystem von altona Diagnostic GmbH wird jedes Lot des AltoStar® HIV RT-PCR Kit 1.5 auf eine Reihe festgelegter Spezifikationen hin getestet, um eine gleichbleibende Produktqualität zu gewährleisten.

# **11. Technischer Support**

Zur Inanspruchnahme von Kundenbetreuung kontaktieren Sie bitte den technischen Support von altona Diagnostics:

> **E-Mail: support@altona-diagnostics.com Telefon: +49-(0)40-5480676-0**

### **HINWEIS**

Alle gravierenden Zwischenfälle im Zusammenhang mit dem Produkt müssen altona Diagnostics und den zuständigen Behörden Ihres Landes gemeldet werden.

## **12. Literatur**

- **[1]** Zhou H, et al. "Genome-Scale RNAi Screen for Host Factors Required for HIV Replication". Cell Host & Microbe. 13. Nov 2008: Band 4, Ausgabe 5, S. 495-504.
- **[2]** Rambaut A, et al. "The causes and consequences of HIV evolution". Nature Reviews Genetics. 4. Jan 2004, Band 5, Ausgabe 1, S. 52-61.
- **[3]** Weiss RA. "How does HIV cause AIDS?" Science. 28. Mai 1993: Band 260, Ausgabe 5112, S. 1273-1279.
- **[4]** Joint United Nations Programme onAIDS/HIV (UNAIDS). UNAIDS Data 2019. Verfügbar unter https://www.unaids.org/sites/default/files/media\_asset/2019-UNAIDS-data\_en.pdf (2019), letzter Zugriff 26. September 2019.
- **[5]** Eisinger R et al. "HIV viral load and transmissibility of HIV infection: Undetectable equals untransmittable". JAMA. 5. Feb 2019, Band 321, Ausgabe 5, S. 451-452.
- **[6]** Miedema, et al. "AIDS pathogenesis: a dynamic interaction between HIV and the immune system". Trends in Immunology. Aug 1990, Band 11, Ausgabe 8, S. 293-297.
- **[7]** Deeks SG, et al. "The end of AIDS: HIV infection as a chronic disease". Lancet. 2. Nov 2013, Band 382, Ausgabe 9903, S. 1525-1533.

# **13. Handelsmarken und Haftungsausschlüsse**

4s3™ (4titude); AltoStar® (altona Diagnostics); CFX96™, CFX Manager™ (Bio-Rad); LOINC® (Regenstrief Institute, Inc.); cobas® (Roche); FAM™, VIC™ (Thermo Fisher Scientific).

Eingetragene Namen, Marken usw., die in diesem Dokument verwendet werden, sind, auch wenn sie nicht ausdrücklich als solche gekennzeichnet sind, nicht als gesetzlich ungeschützt anzusehen.

Das AltoStar® HIV RT-PCR Kit 1.5 ist ein gemäß der In-vitro*-*Diagnostikrichtlinie 98/79/EG des Europäischen Parlamentes und des Rates CE-geprüftes diagnostisches Kit.

Das Produkt ist weder bei Health Canada noch bei der FDA registriert oder zugelassen.

Nicht in allen Ländern verfügbar.

© 2022 altona Diagnostics GmbH; alle Rechte vorbehalten.

# **14. Symbole**

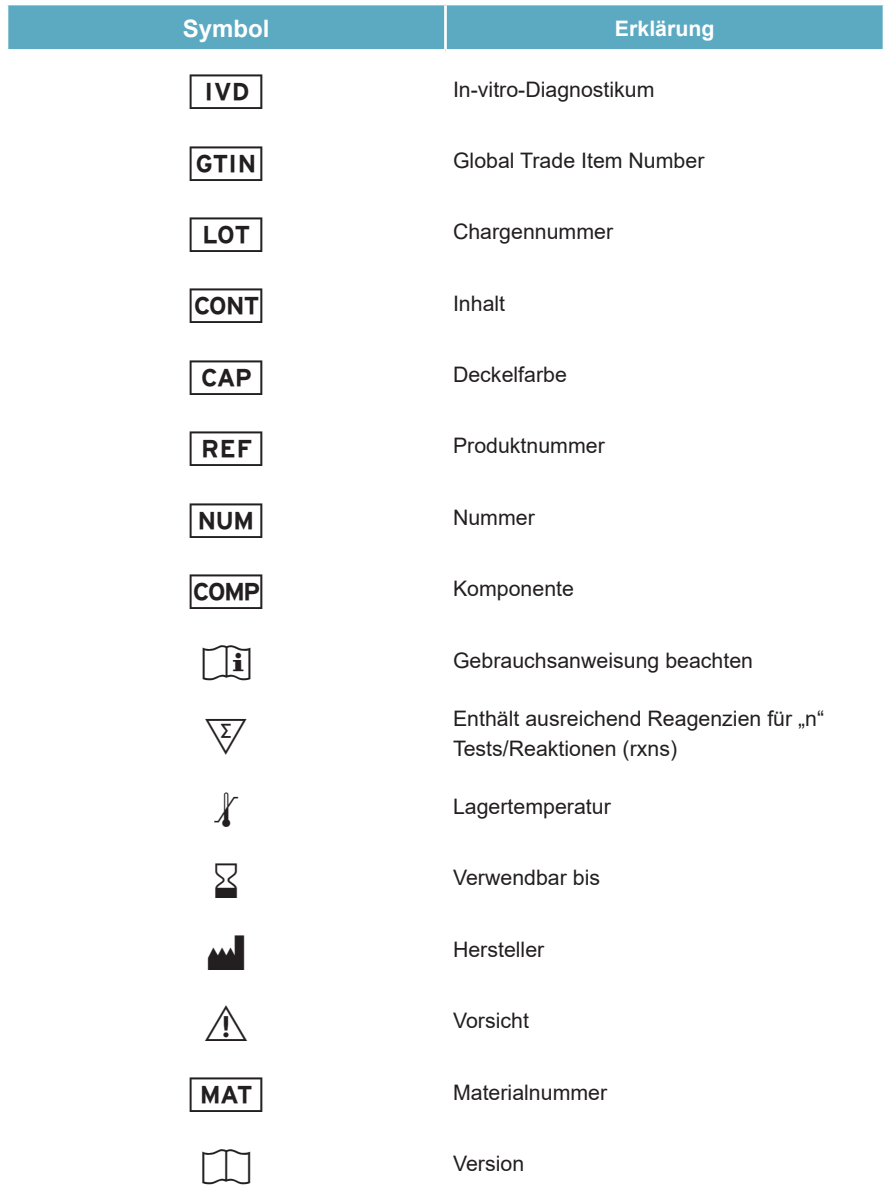

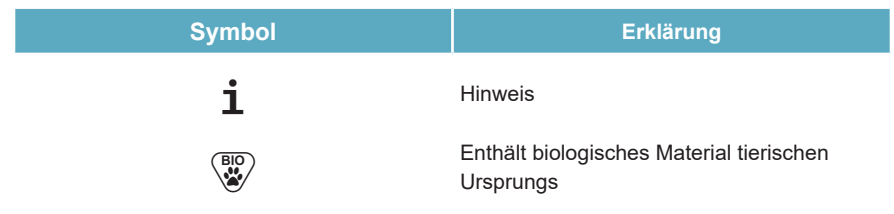

# **15. Assay-Protokoll für die AltoStar® Connect Software und Informationen zur LIMS-Integration**

Der 2D-Barcode in Abbildung 18 ist für die Installation des aktuellsten Assay-Protokolls für die Verwendung des AltoStar® HIV RT-PCR Kit 1.5 auf dem AltoStar® AM16 zu verwenden. Der Barcode kann nur in ausgedruckter Form gescannt werden. Sie können den Barcode direkt aus dem Handbuch scannen oder ihn auf einem separaten Blatt ausdrucken. Bitte beachten Sie, dass sich die Größe des Ausdrucks darauf auswirkt, wie gut sich der Barcode scannen lässt. Achten Sie darauf, die Größe auf 100 % zu skalieren. Richten Sie den Scanner an der roten Linie auf dem Barcode aus. Details zur Verwaltung der Assay-Protokolle finden Sie im entsprechenden Kapitel der Gebrauchsanweisung für die AltoStar® Connect Software. Informationen zur LIMS-Integration finden Sie in Tabelle 19.

#### **AltoStar® HIV RT-PCR Kit 1.5**

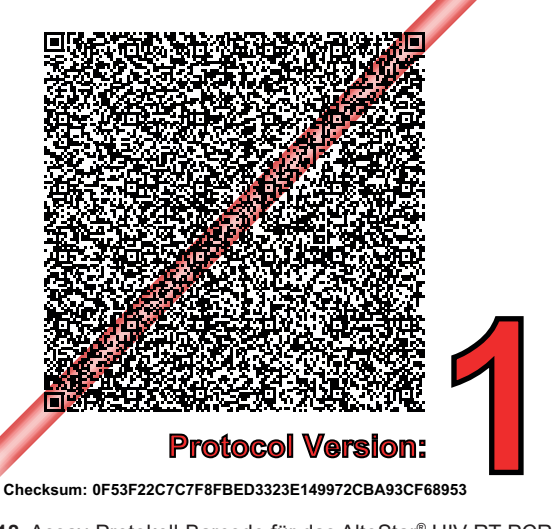

**Abb. 18**: Assay-Protokoll-Barcode für das AltoStar® HIV RT-PCR Kit 1.5

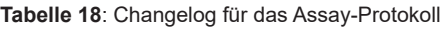

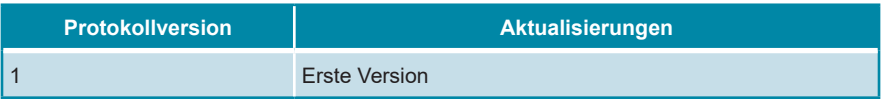

#### **Tabelle 19**: Informationen für die LIMS-Integration

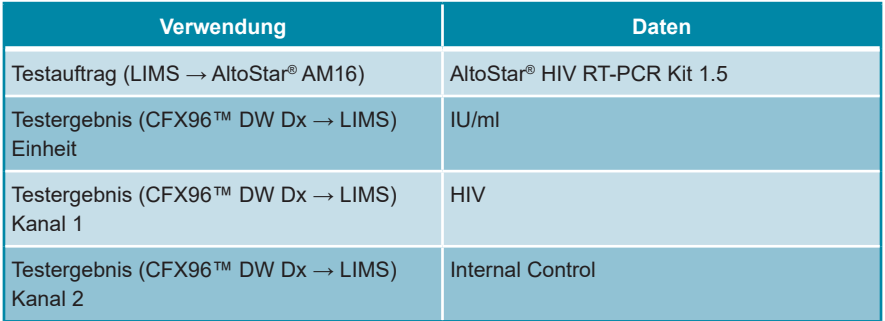

Informationen und Support zu LOINC® (Logical Observation Identifiers Names and Codes) finden Sie auf der Website der altona Diagnostics GmbH (www.altonadiagnostics.com), oder kontaktieren Sie den technischen Support von altona Diagnostics (siehe Kapitel 11. Technischer Support).

# **16. Änderungshistorie**

**Tabelle 20**: Änderungshistorie

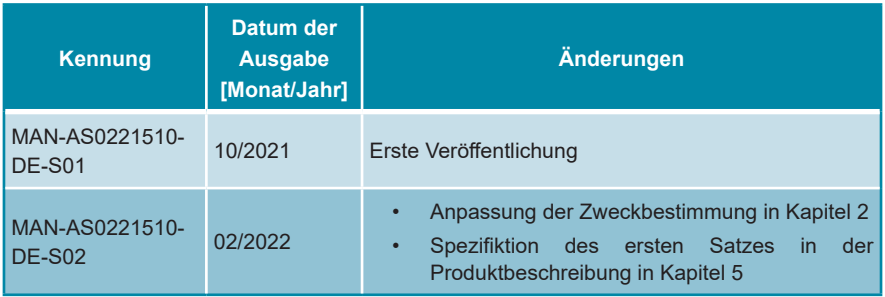

**Seite absichtlich frei gelassen**

**Seite absichtlich frei gelassen**

altona Diagnostics GmbH Mörkenstr. 12 22767 Hamburg, Germany

phone +49 40 548 0676 0 fax +49 40 548 0676 10 e-mail info@altona-diagnostics.com

# **www.altona-diagnostics.com**

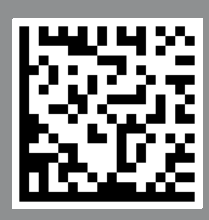

**always a drop ahead.**